【99.01.25 更新】

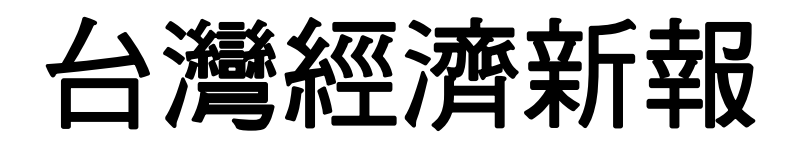

**TAIWAN ECONOMIC JOURNAL** 

# 財務資料庫

# TEJ<sup>+</sup>操作說明

#### **DATA BANK OPERATION MANUAL**

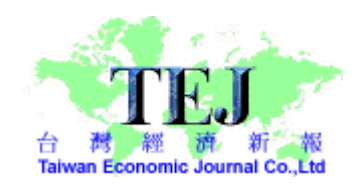

# 台北市東興路 57 號 11 樓

**TEL:02-87681088 FAX:02-87681336** 

# 目錄

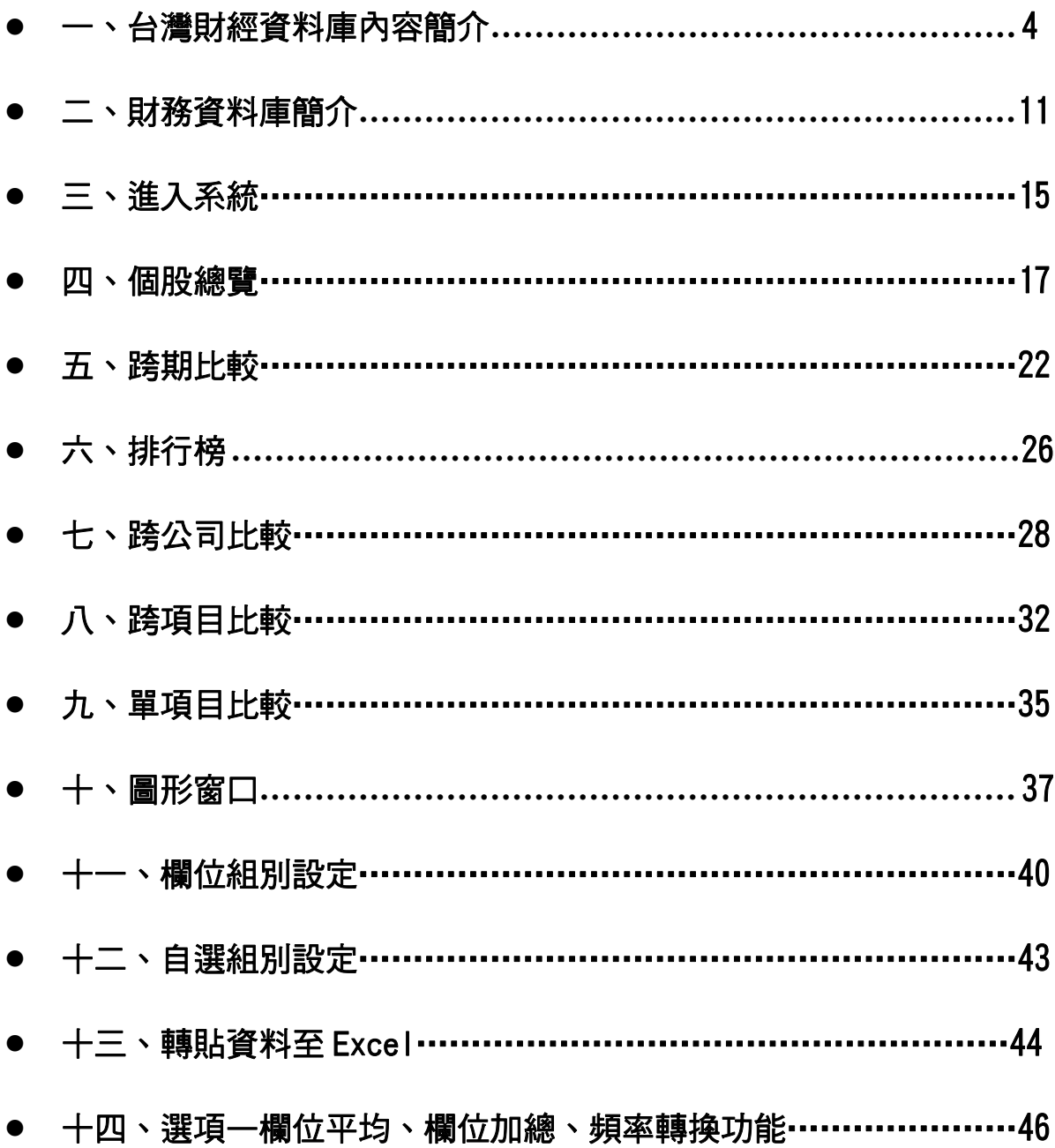

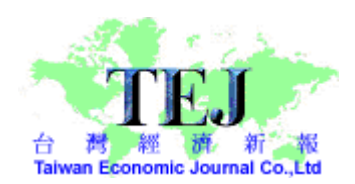

版權聲明

# 本文件版權由台灣經濟新報股份有限公司所有。

非經授權不得以任何形式重製、仿製於任何平面或儲存媒體。

**Copyright©2010 by Taiwan Economic Journal Inc. All rights reserved**

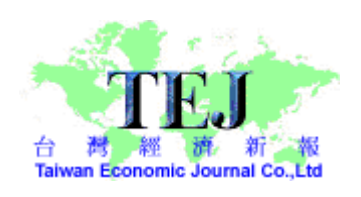

# 一、台灣財經資料庫內容簡介

TEJ 提供大中華地區(跨台灣、中國及香港金融市場)及全亞洲區(目前已有泰國、韓 國、新加坡、菲律賓、馬來西亞金融市場)最專業的金融資料庫。TEJ 資料庫最主要以財 經資料為主,句含股價資訊、財務資料、資本形成及股利、 公司相關資訊、總體經濟 指標等相關資料庫。

以下以台灣資料庫為例,介紹其主選單功能總覽及工具列功能總覽。

#### (一)主選單功能總覽

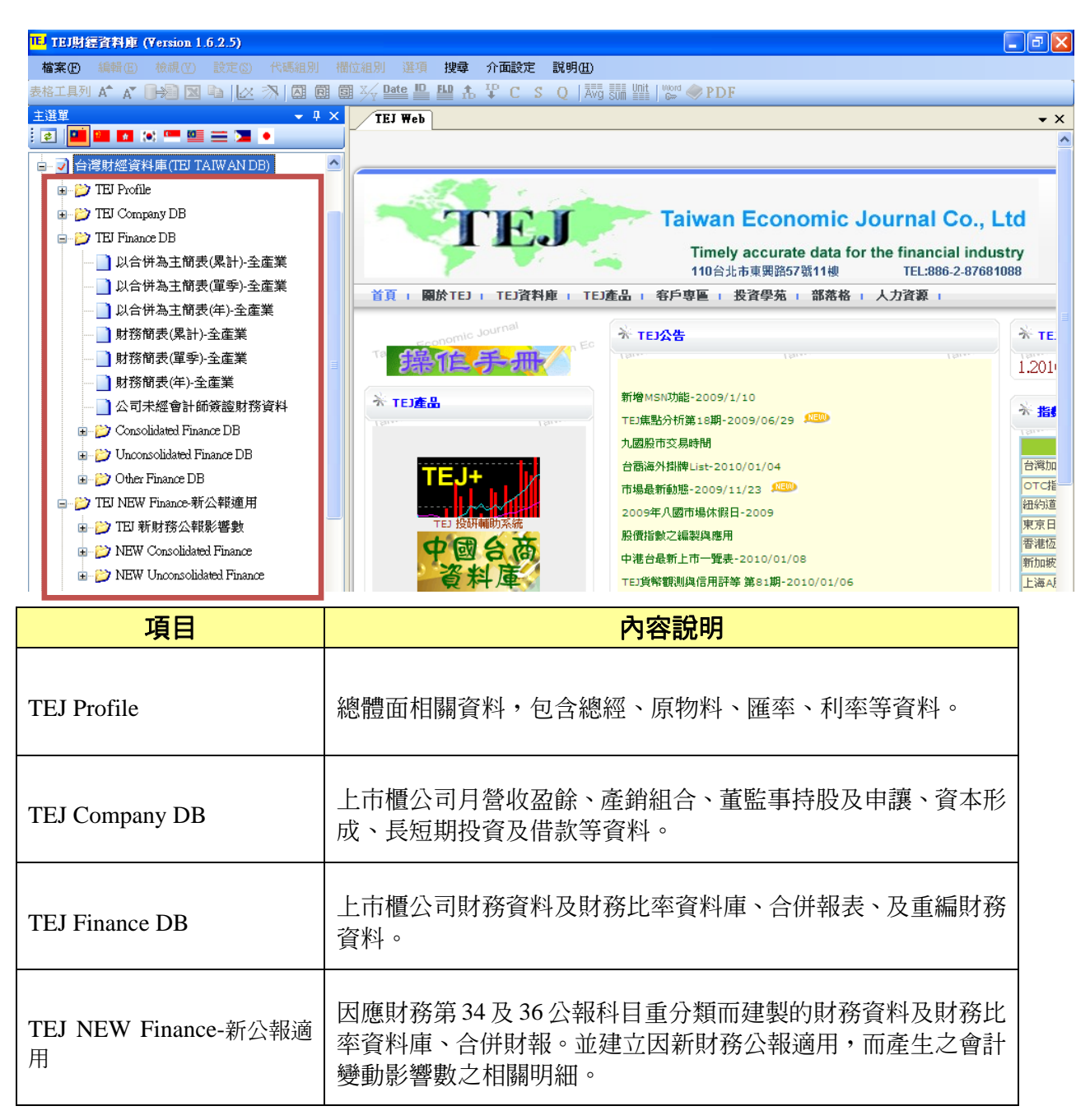

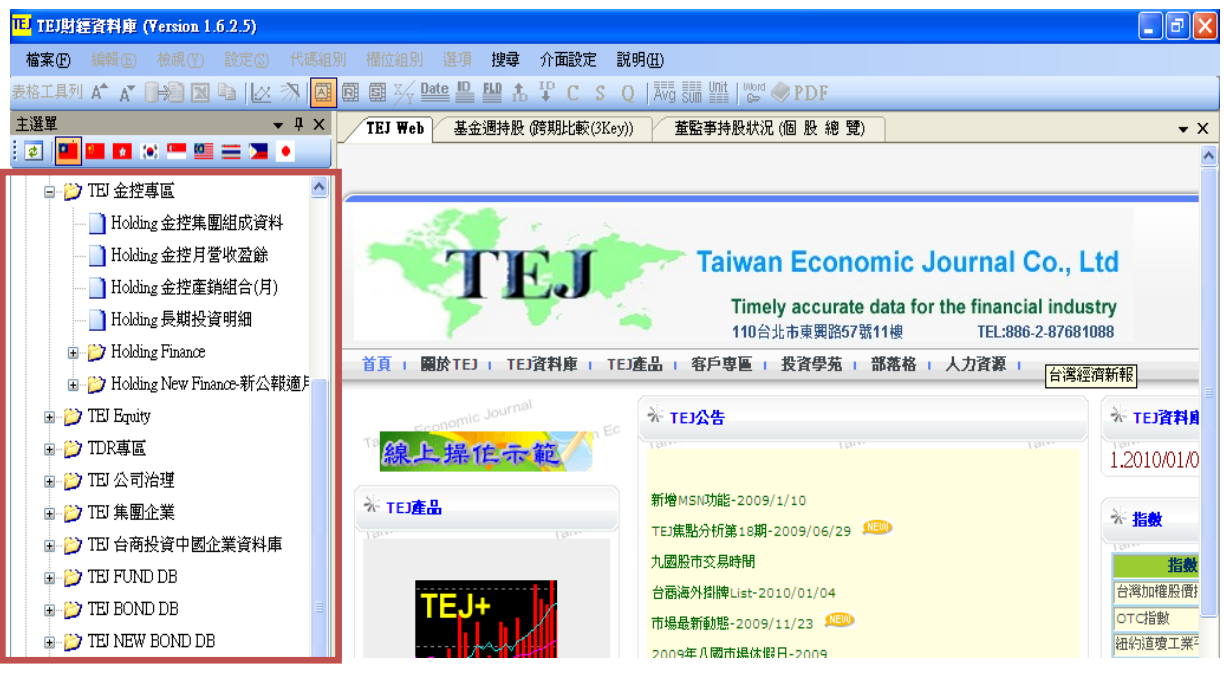

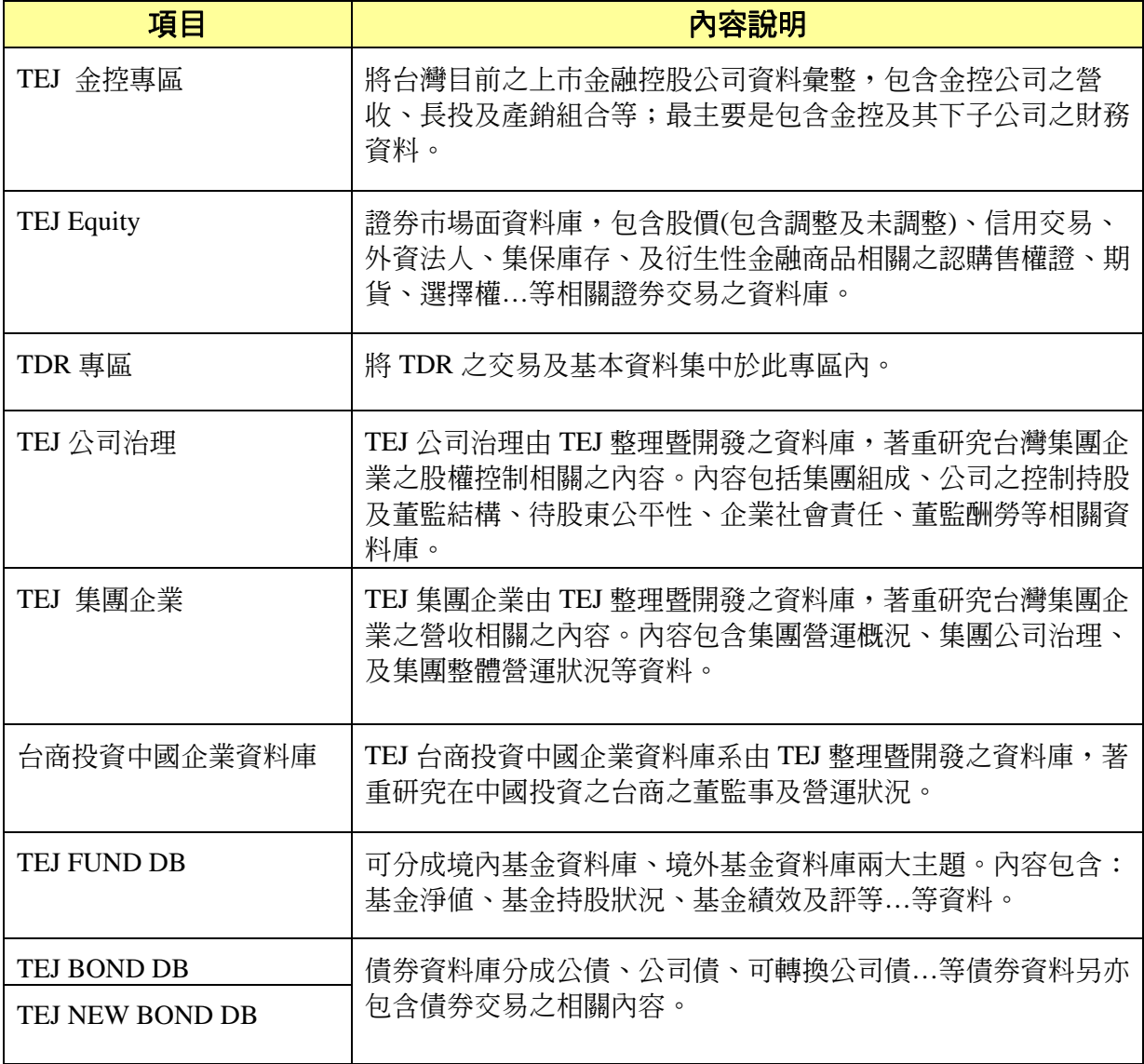

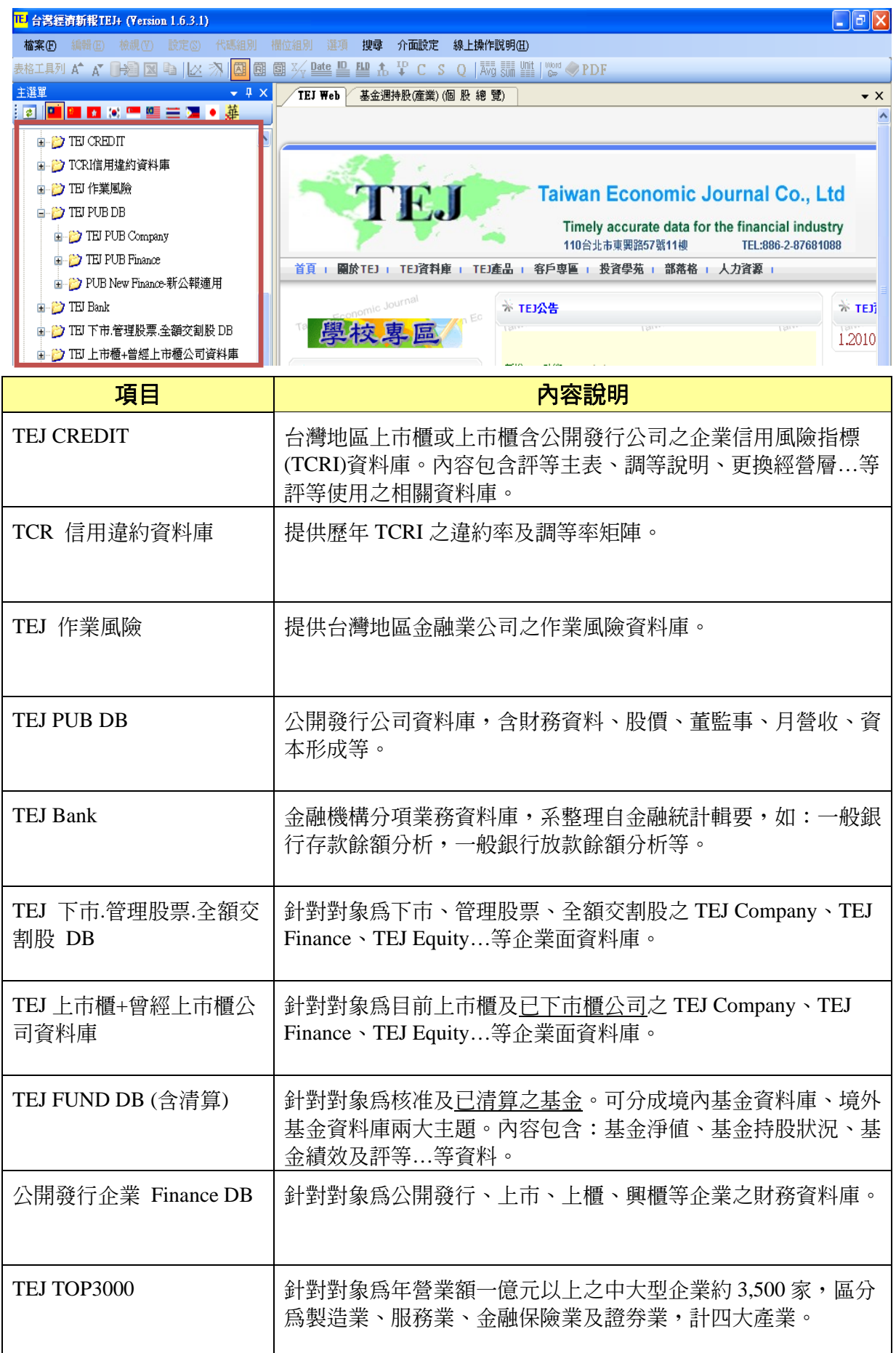

## (二)工具列功能總覽:

由於各資料庫的性質、格式不同,故功能項目亦會有所差異,此處列示大多數資料 庫的功能面版。若該資料庫的某項功能鍵爲灰階無法點選,即表示該功能於此情況下無 法使用。

1. 功能選單

#### 《系統畫面》

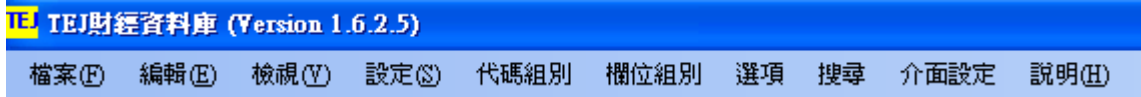

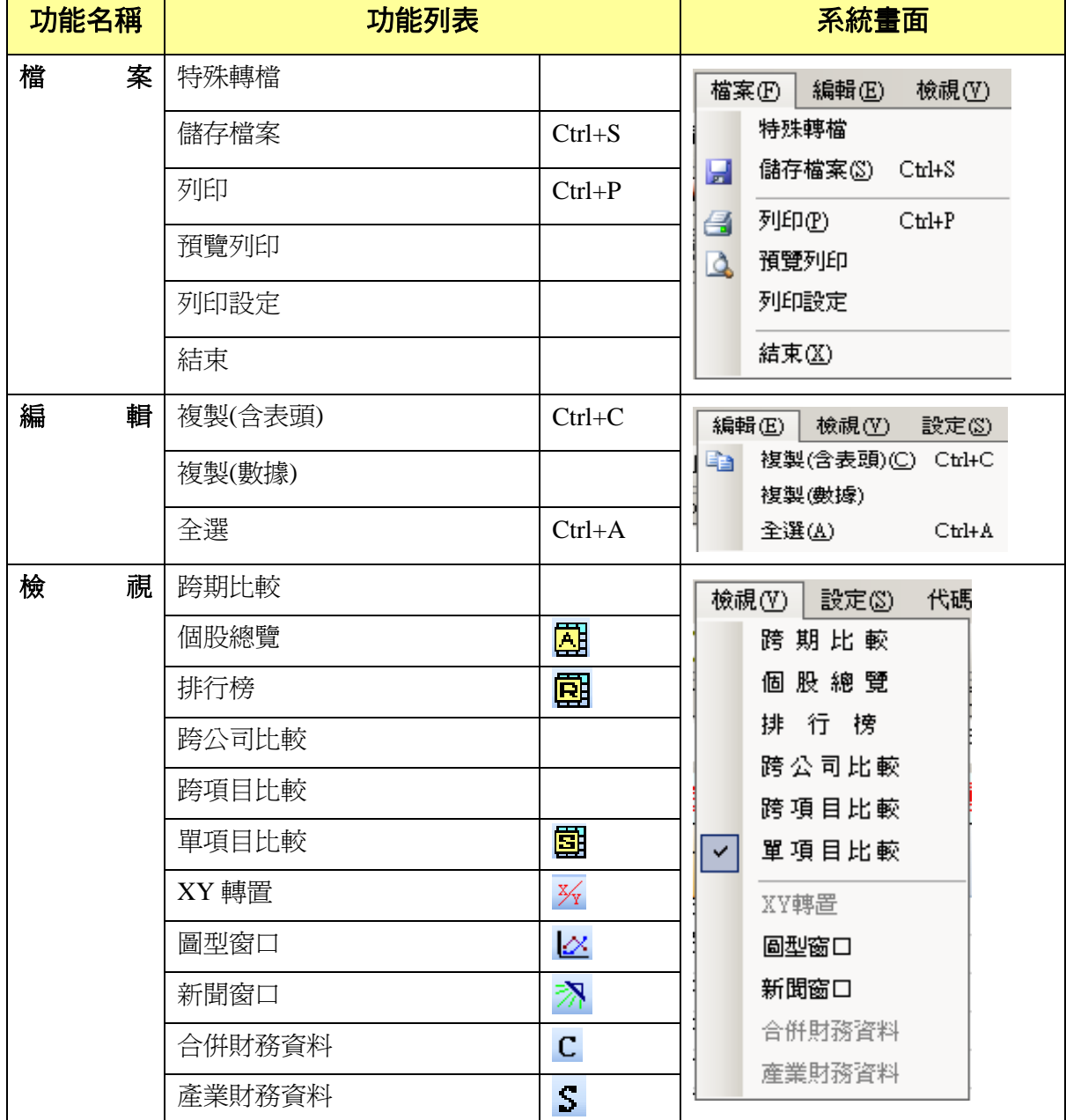

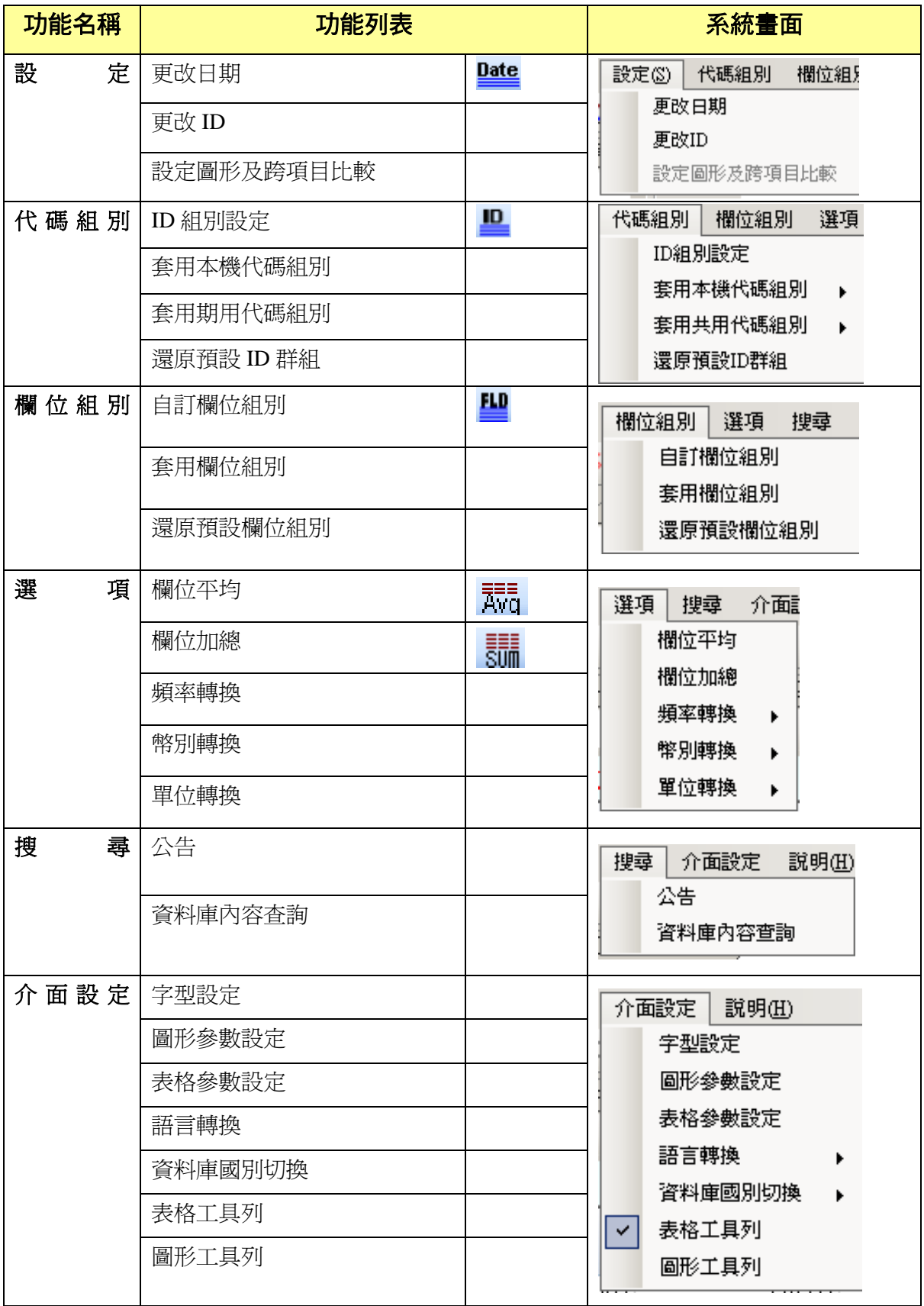

# 2.表格功能列(常用快速鍵)

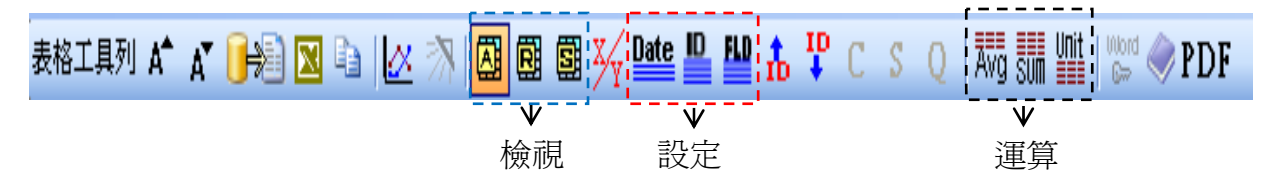

#### 常用工具列圖示說明

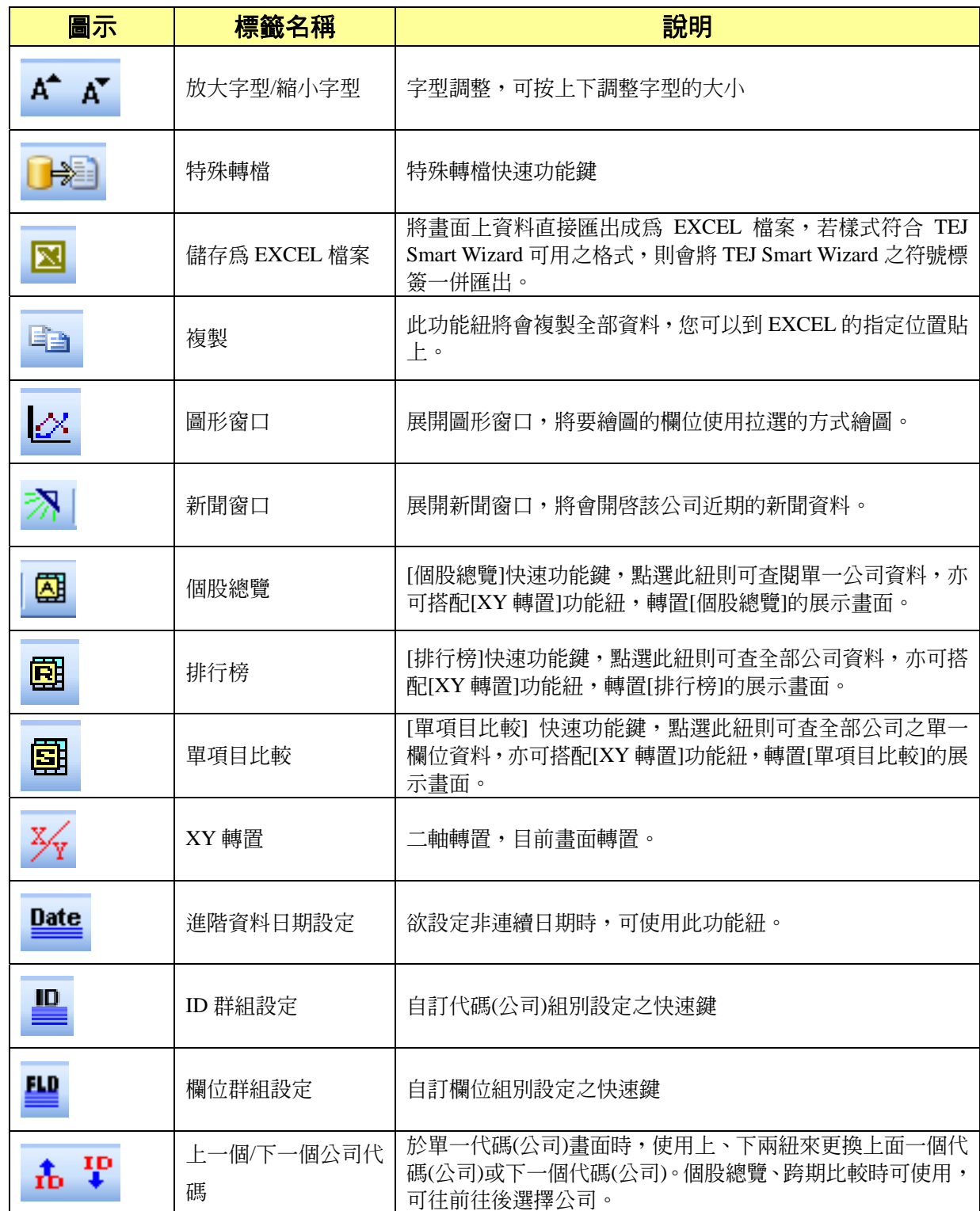

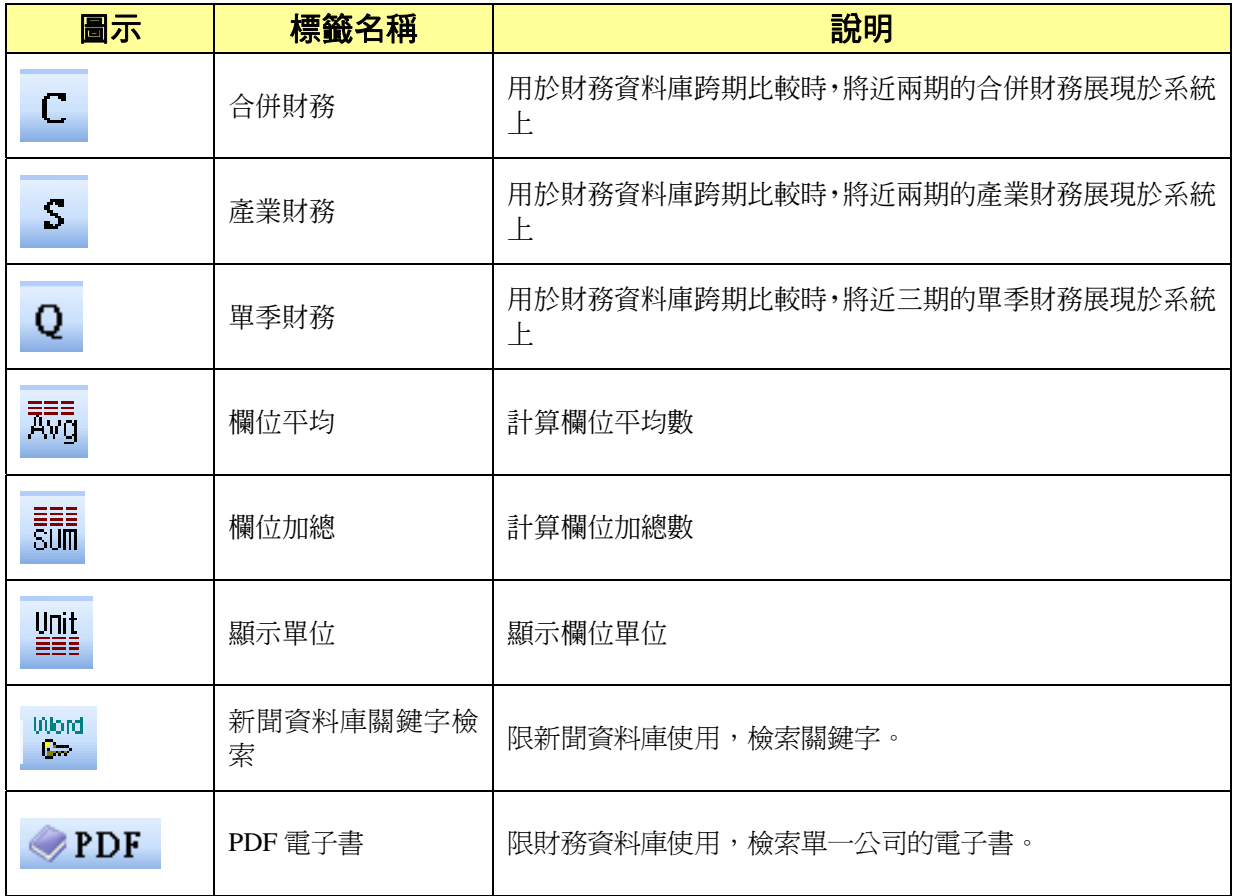

# 3. 圖形工具列(常用快速鍵)

# ■形エ黒河区■防摩区区区区区区区内一口

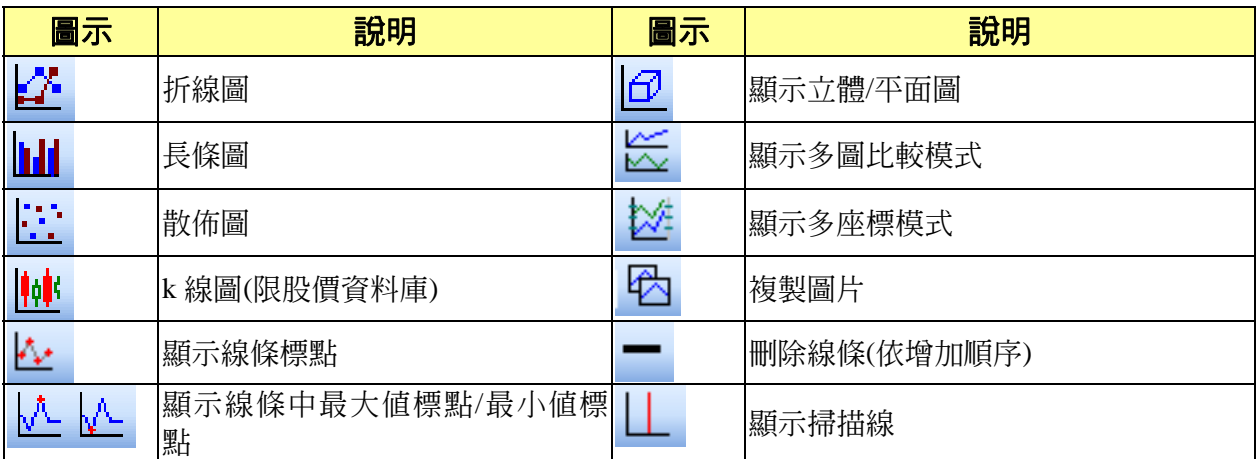

# 二、財務資料庫簡介

# (一)組織架構

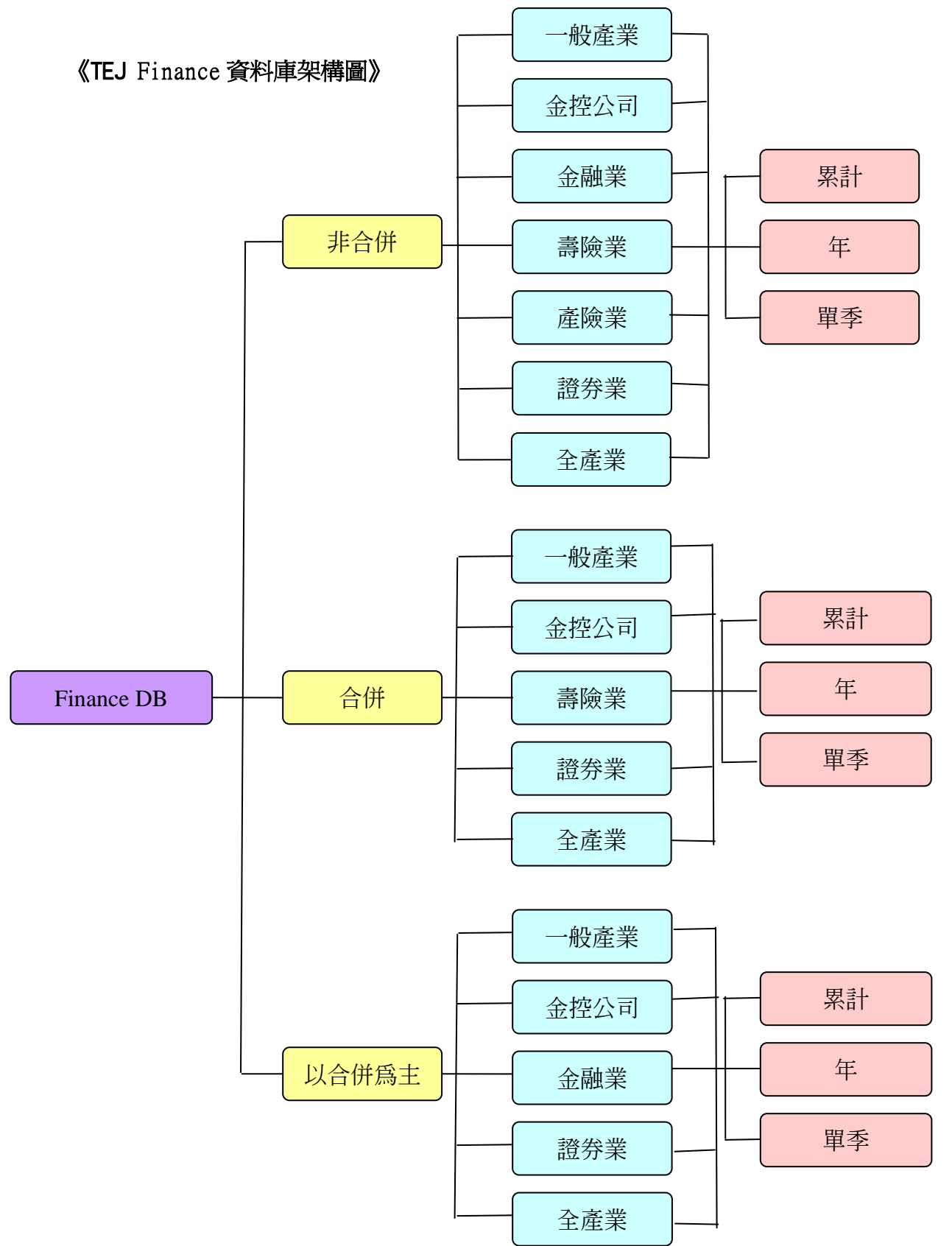

#### 《TEJ New Finance 資料庫架構圖》

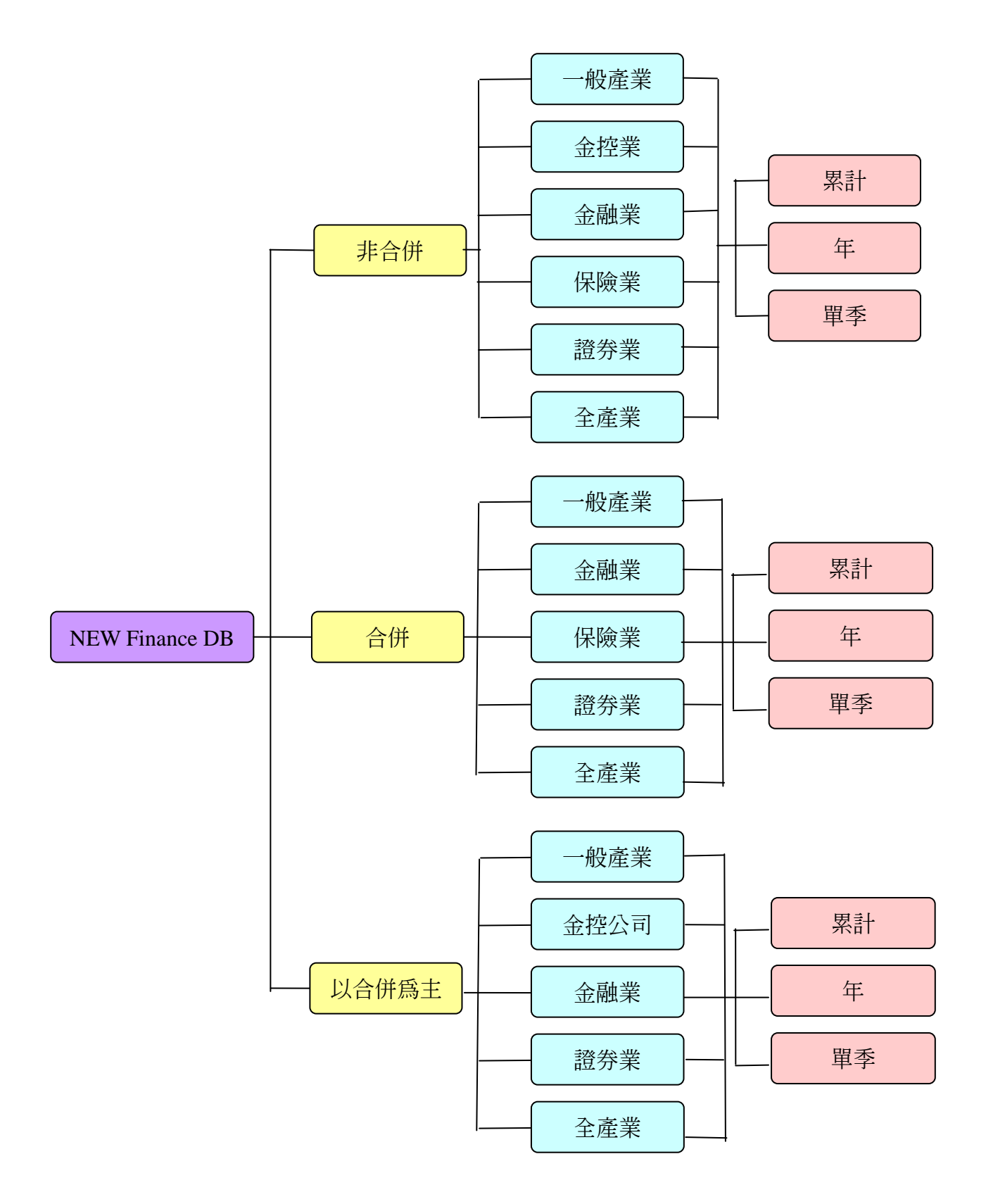

## (二)資料頻率

#### 1. 母公司財務報表

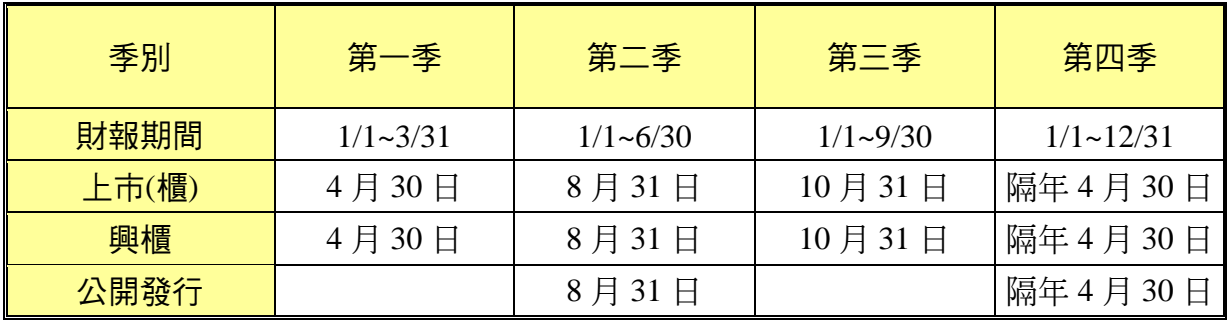

## 台灣財報公告截止日(母公司)

#### 2. 母子公司合併財務報表

## 台灣財報公告截止日

# (母子公司合併財報,2008年起)

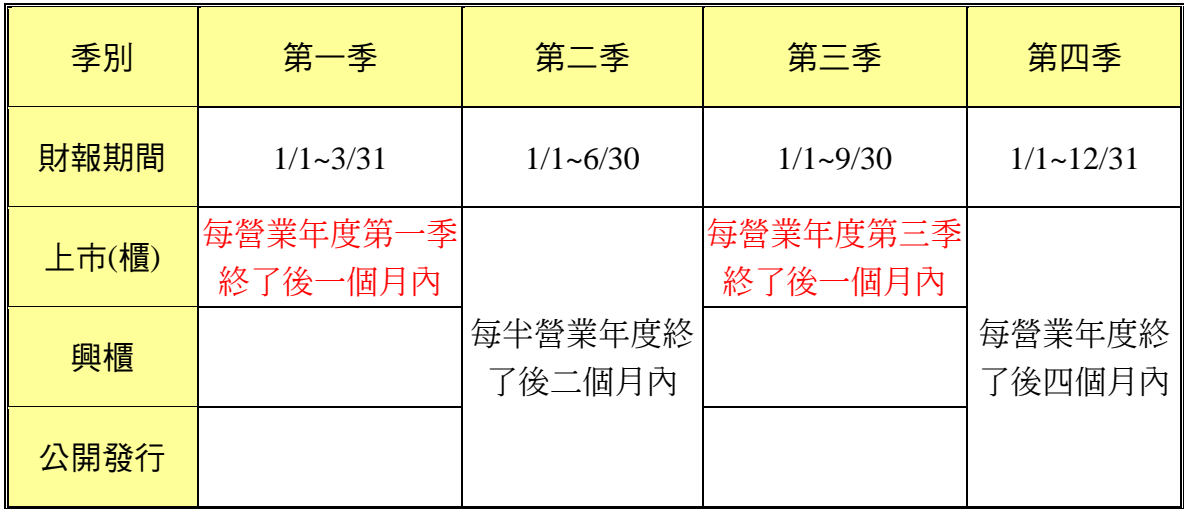

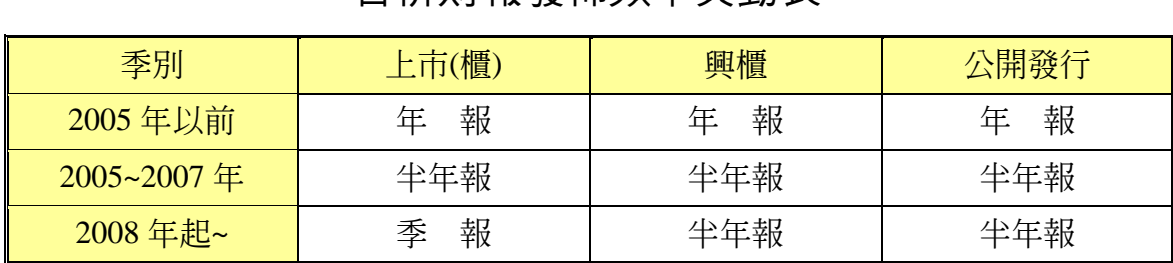

# 合併財報發佈頻率畢動表

# (三)欄位架構

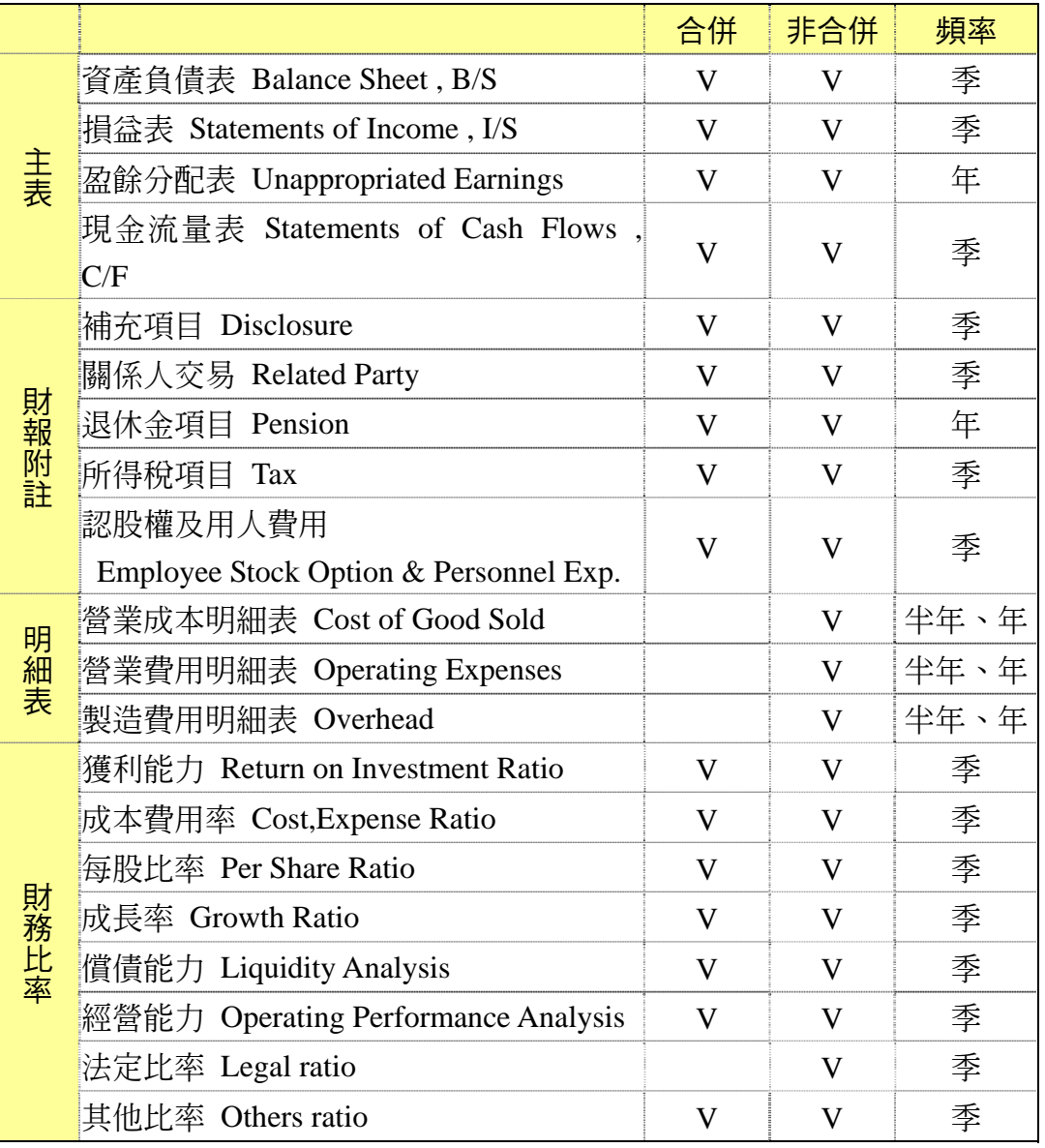

# 三、進入系統

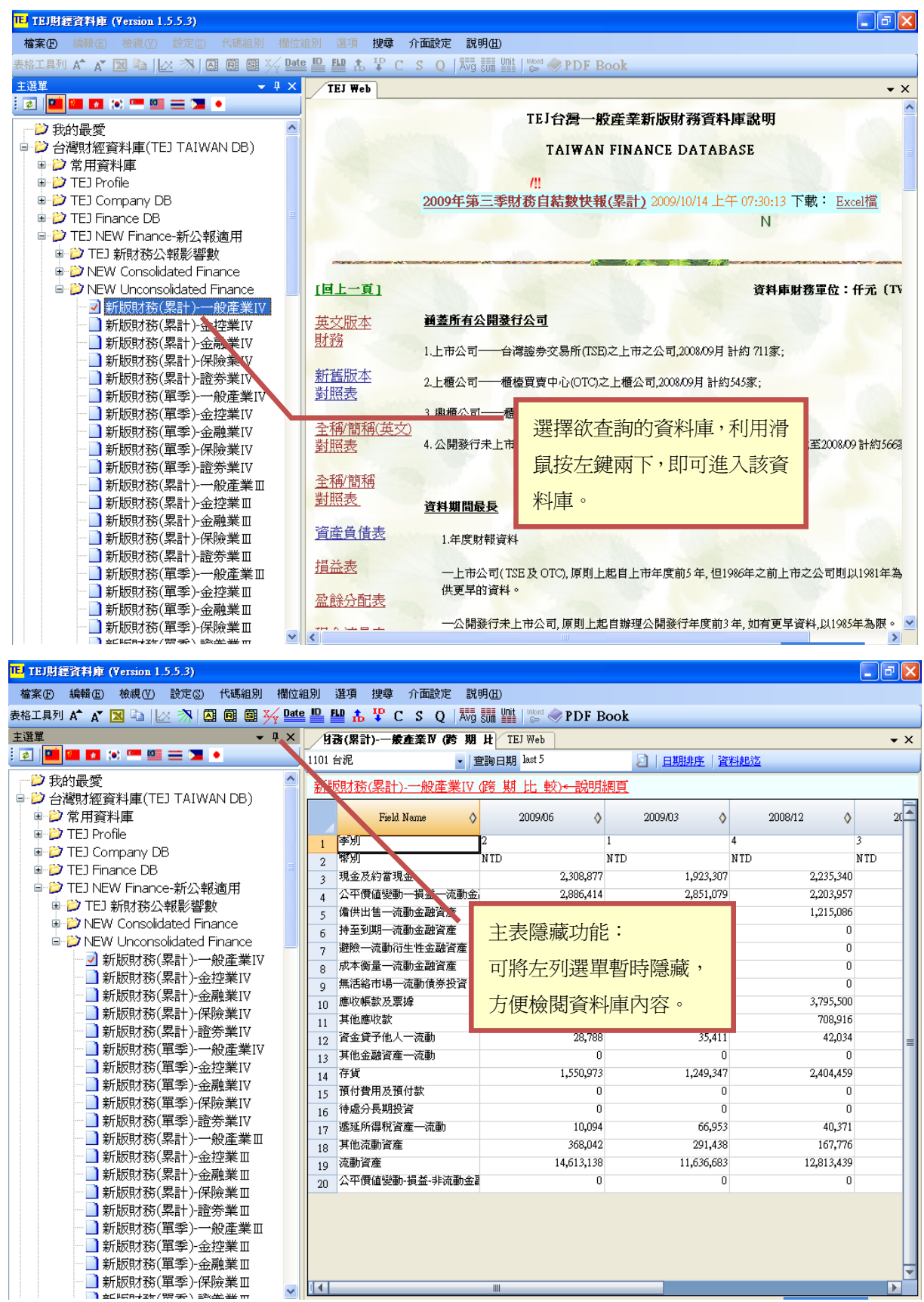

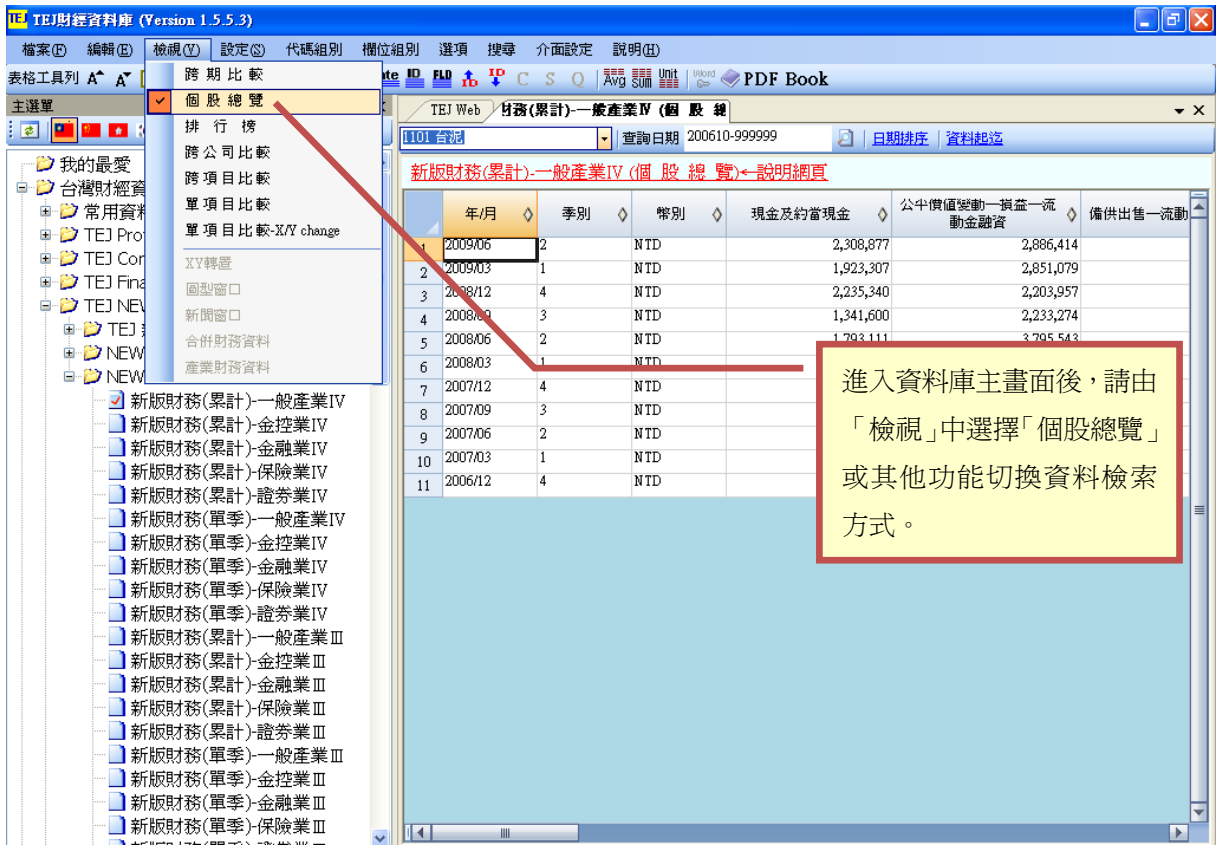

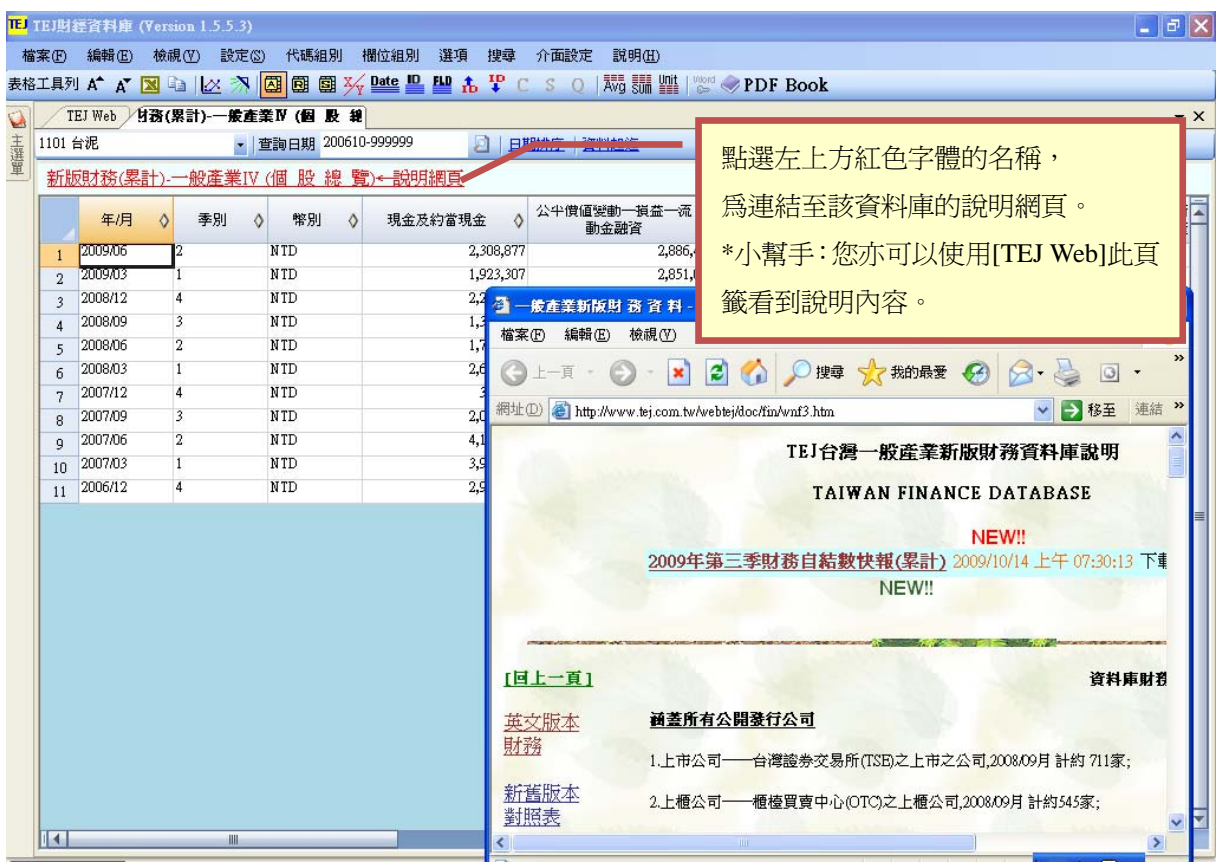

# 四、個股總覽

### 說明:單一公司,不同期間、不同欄位之比較

範例:台泥(1101)近10年來 ROE (淨值報酬率)及 ROA (總資產報酬率)

的變化

Step1.於資料庫主選單中進入【TEJ Finance DB】 ☆ 【Consolidated Finance DB】 ☆

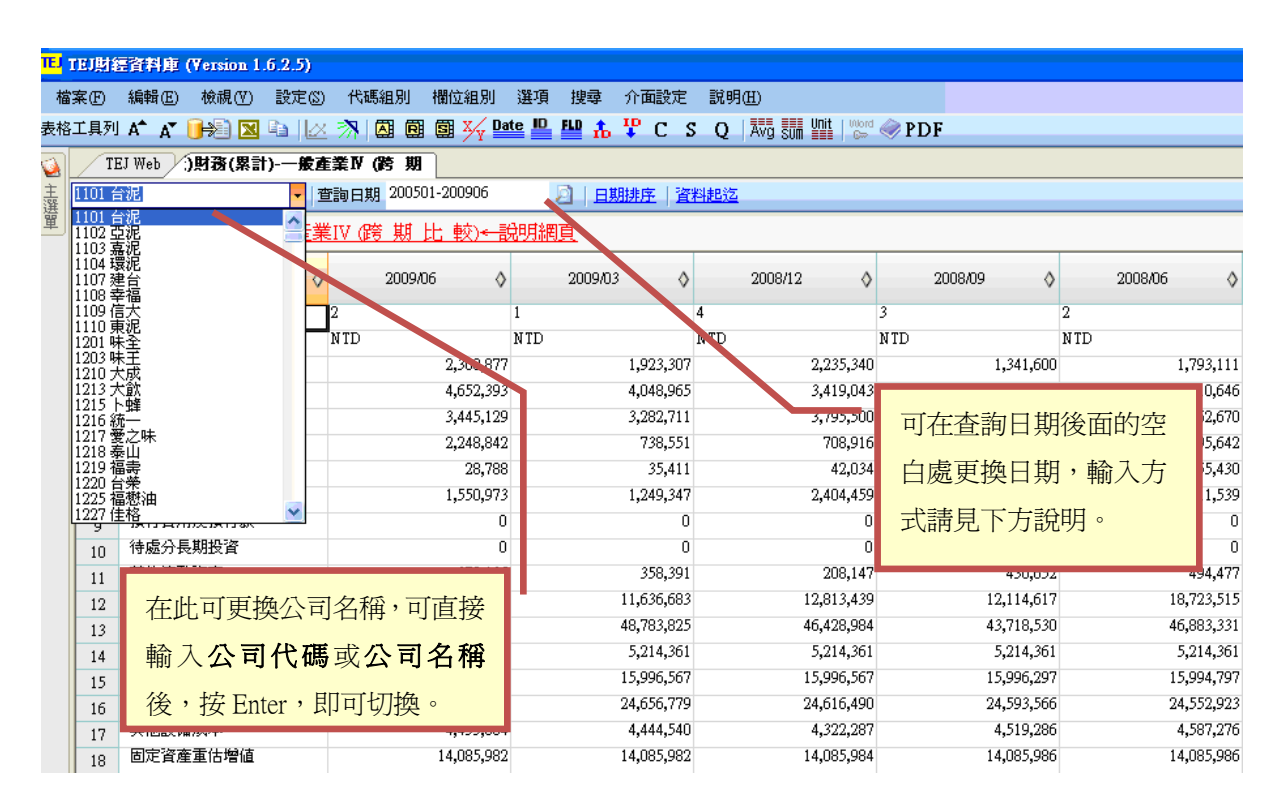

【上市(櫃)以合併為主(累計)-一般產業 III】

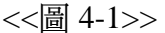

\*\*\*查詢日期之方法\*\*\*

#### 方法一:直接輸入所需査詢的資料期間,例:査詢 200101-200612 之資料期間

日資料請輸入:(yyyymmdd-yyyymmdd,例如:20010101-20061231)

月資料請輸入:(yyyymm-yyyymm,例如:200101-200612)

[注意!若爲期間一定要輸入゛- ″ 1

#### 方法二:選取最近 n 期

輸入: (last N, 例如 last 20)

完成方法一或方法二的步驟後,請按 2 執行。

#### 方法三: 查詢 2001~2006年之年頻率資料

日期區間輸入:欲查詢資料的起迄日期。 如: 查詢 2001~2006年,則輸入 20010101至 20061231 頻率:點選【年】後,點選【查詢】 執行:將欲查閱期間移至右邊,執行【確定】即可。

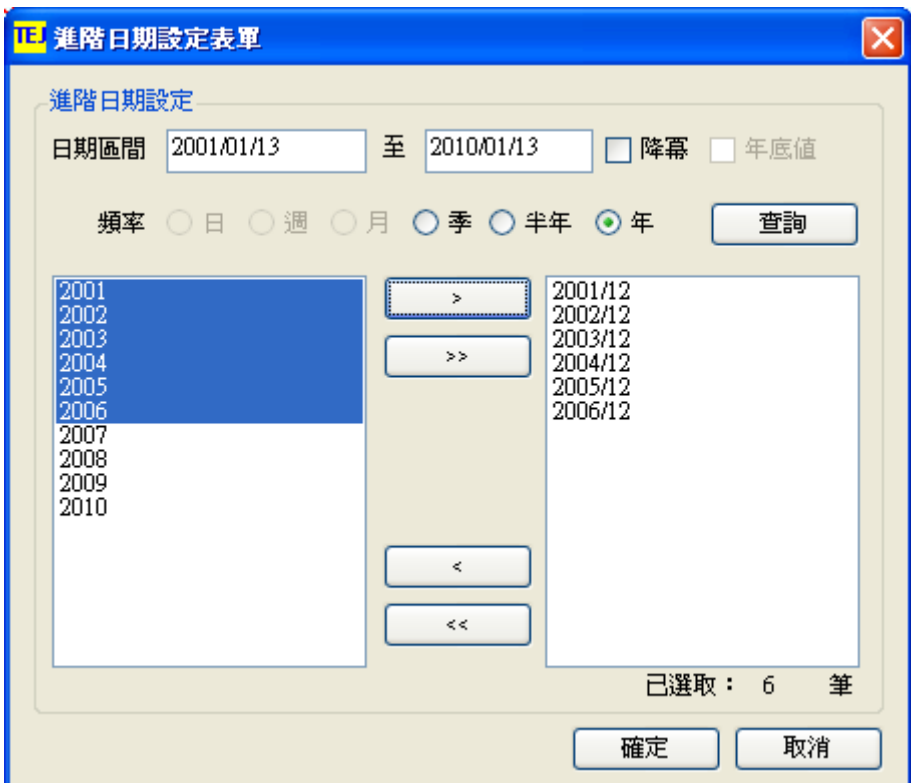

<<圖 4-2>>

Step2.選取主視窗上方第一排【欄位組別】⇒【自訂欄位組別】

若已知欲查詢之【類別】,可直接於【類別】下拉清單中選取,若不知其類別爲何, 可至搜尋處 KEY 入欲查詢科目之關鍵字。

ROE(淨值報酬率)及 ROA(總資產報酬率)之【類別】為「獲利能力」,故於類別放選 取「獲利能力」,並將【欄位清單】中所欲選擇之比率移至【已選欄位】中。

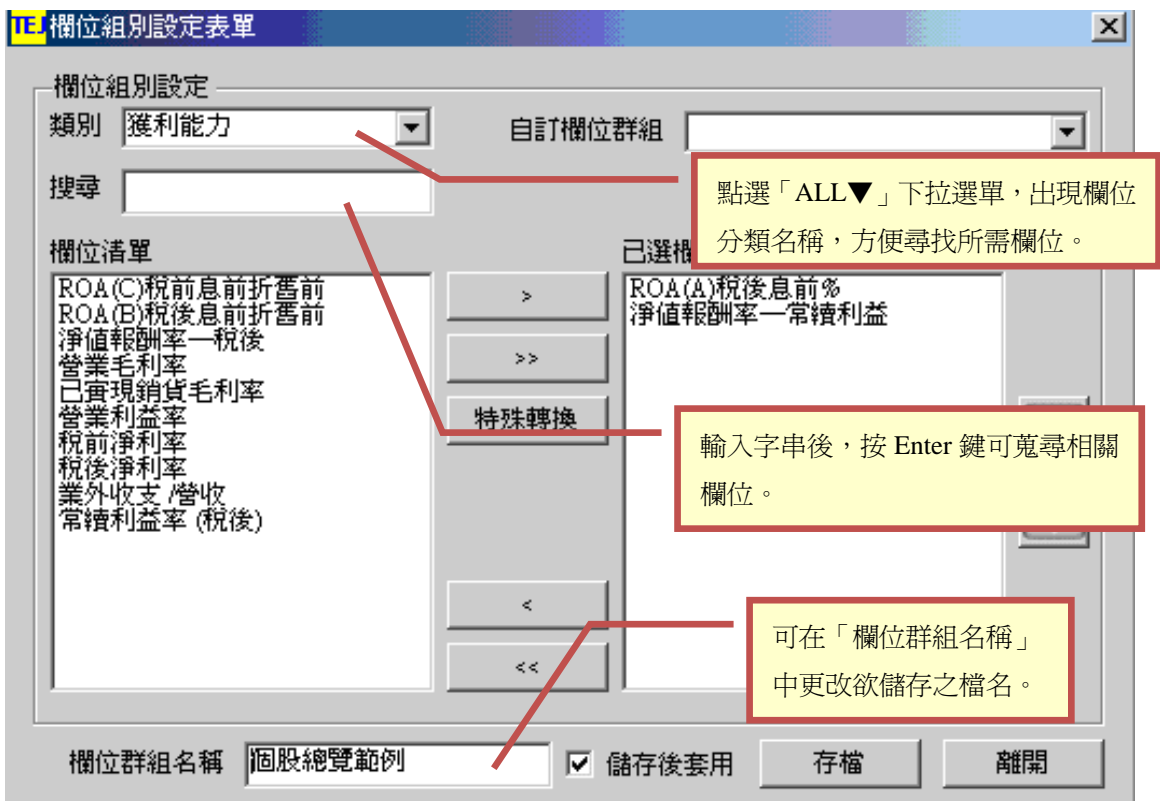

<<圖 4-3>>

Step3.選擇完畢後,按「存檔」,系統將會 RU 出所選取之資料。如下所示:

|     |                                                                                 | TE TEJ財經資料庫 (Version 1.6.2.5) |   |      |                                              |  |      |       |      |    |            |     |      |
|-----|---------------------------------------------------------------------------------|-------------------------------|---|------|----------------------------------------------|--|------|-------|------|----|------------|-----|------|
|     | 檔案田                                                                             | 編輯(E)                         |   | 檢視①  | 設定③                                          |  | 代碼組別 |       | 欄位組別 | 選項 |            | 捜尋  | 介    |
|     |                                                                                 |                               |   |      |                                              |  |      |       |      |    |            |     | Ψ    |
| Ó   |                                                                                 | TEJ Web                       |   |      | <b>今財務(累計)-一般產業Ⅳ (個 股 │</b> (財務(累計)-一般產業Ⅳ (跨 |  |      |       |      |    |            |     |      |
| 主選單 | ▼ 查詢日期 200000-999999<br>1101 台泥<br>л<br><u>上市(櫃)財務(累計)-一般產業Ⅳ (個 股 總 覽)←設明網頁</u> |                               |   |      |                                              |  |      |       |      |    |            | 日期排 |      |
|     |                                                                                 |                               |   |      |                                              |  |      |       |      |    |            |     |      |
|     |                                                                                 | 年/月                           | ♦ |      | ROA(A)税後息前%                                  |  |      | ♦     |      |    | 淨值報酬率一常續利益 |     | ♦    |
|     | 1                                                                               | 2009/09                       |   | 5.02 |                                              |  |      |       | 6.61 |    |            |     |      |
|     | 2009/06<br>$\overline{2}$                                                       |                               |   |      |                                              |  | 2.24 |       | 3.01 |    |            |     |      |
|     | 3                                                                               | 2009/03                       |   |      |                                              |  | 0.26 |       | 0.25 |    |            |     |      |
|     | 4                                                                               | 2008/12                       |   | 5.87 |                                              |  |      |       | 6.67 |    |            |     |      |
|     | 5                                                                               | 2008/09                       |   | 4.78 |                                              |  |      |       | 5.22 |    |            |     |      |
|     | 6                                                                               | 2008/06                       |   | 3.45 |                                              |  |      |       | 3.76 |    |            |     |      |
|     | 7                                                                               | 2008/03                       |   | 1.27 |                                              |  |      |       | 1.04 |    |            |     |      |
|     | 8                                                                               | 2007/12                       |   | 8.38 |                                              |  |      |       | 9.45 |    |            |     |      |
|     | 9                                                                               | 2007/09                       |   |      |                                              |  | 7.08 |       |      |    |            |     | 7.91 |
|     | 10                                                                              | 2007/06                       |   | 3.89 |                                              |  |      |       | 5.38 |    |            |     |      |
|     | 11                                                                              | 2007/03                       |   | 2.05 |                                              |  |      |       | 2.77 |    |            |     |      |
|     | 12                                                                              | 2006/12                       |   |      |                                              |  | 7.75 | 10.68 |      |    |            |     |      |
|     | 13                                                                              | 2006/09                       |   |      |                                              |  | 5.50 |       |      |    |            |     | 7.77 |
|     |                                                                                 | ooog mg                       |   |      |                                              |  | റസ്  |       |      |    |            |     |      |

<<圖 4-4>>

Step4.若欲更換先前所選取之欄位,怎麼辦呢?

|                  | IE TEJ財經資料庫 (Version 1.6.2.5) |   |                                      |                    |       |                    |    |       |        |
|------------------|-------------------------------|---|--------------------------------------|--------------------|-------|--------------------|----|-------|--------|
| 檔案(F)。           |                               |   | 編輯(E)   檢視(Y)   設定(S)   代碼組別         |                    |       | 欄位組別               | 選項 | 搜尋    | 介      |
|                  |                               |   |                                      |                    |       |                    |    |       |        |
|                  |                               |   |                                      |                    |       |                    |    |       |        |
| $\ddot{\bullet}$ | TEJ Web $\downarrow$          |   | ①財務(累計)-一般產業Ⅳ (個 股  仮財務(累計)-一般產業Ⅳ (跨 |                    |       |                    |    |       |        |
| 主選單<br>1101 台泥   |                               |   |                                      | 查詢日期 200000-999999 |       |                    |    | 2 且期排 |        |
|                  |                               |   | 上市(櫃)財務(累計)-一般產業Ⅳ (個 股 總 覽)←說明網頁     |                    |       |                    |    |       |        |
|                  |                               |   |                                      |                    |       |                    |    |       |        |
|                  | 年/月                           | ♦ | ROA(A)稅後息前%                          |                    | ♦     | 淨值報酬率一常續利益         |    |       | ♦      |
| $\mathbf{1}$     | 2009/09                       |   |                                      |                    | 5.02  |                    |    |       | 6.61   |
| $\overline{2}$   | 2009/06                       |   |                                      |                    | 2.24  |                    |    |       | 3.01   |
| 3                | 2009/03                       |   |                                      |                    | 0.26  |                    |    |       |        |
| $\overline{4}$   | 2008/12                       |   |                                      |                    | 5.81  | 將游標移至欲更改的欄位上,利用    |    |       |        |
| 5                | 2008/09                       |   |                                      |                    | 4.78  | 滑鼠左鍵按兩下,進入選擇項目,    |    |       |        |
| 6                | 2008/06                       |   |                                      |                    | 3.45  |                    |    |       |        |
| 7                | 2008/03                       |   |                                      |                    | 1.27  | 見《圖 4-6》,選取欲替換之科目。 |    |       |        |
| 8                | 2007/12                       |   |                                      |                    | 8.38  |                    |    |       |        |
| 9                | 2007/09                       |   |                                      |                    | 7.08  |                    |    |       | 7.91   |
| 10               | 2007/06                       |   |                                      |                    | 3.89  |                    |    |       | 5.38   |
| 11               | 2007/03                       |   |                                      |                    | 2.05  |                    |    |       | 2.77   |
| 12               | 2006/12                       |   |                                      |                    | 7.75  |                    |    |       | 10.68  |
| 13               | 2006/09                       |   |                                      |                    | 5.50  |                    |    |       | 7.77   |
|                  | ooos ps                       |   |                                      |                    | 8 S O |                    |    |       | –<br>– |

<<圖 4-5>>

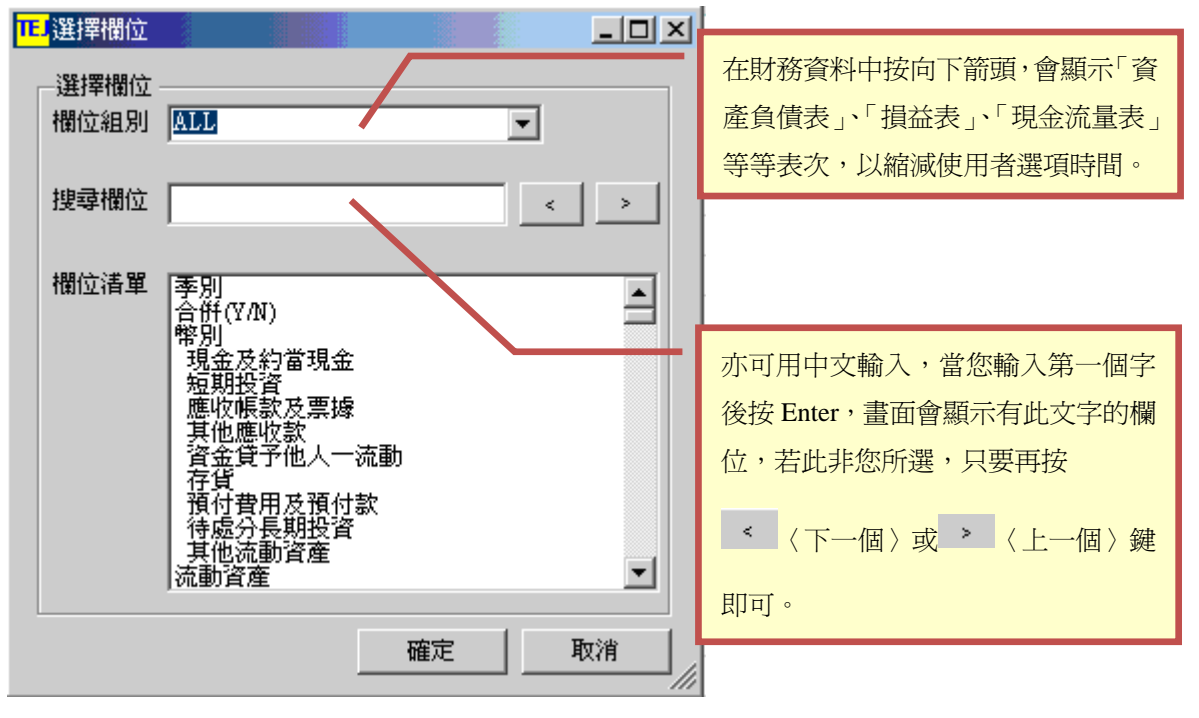

«圖 4-6»

TEJ 提醒您: TEJ 資料庫於 2005 年改版, 新版財務(TEJ NEW Finance DB)只可查詢 2005 年第一季開始之資料, 2005 年以前之資料,需於舊版財務(Consolidated Finance DB)中查詢。舊版財務中可查詢全部年度之資料,但 2005 年後之資訊會被衍生為 舊版財務之科目。例如:新版財務中有「公平價值變動」、「備供出售」等科目,但 於舊版財務時, TEJ 為方便使用者做跨期比較, 故將新增科目列入舊版財務之「短 期投資」科目中。

# 五、跨期比較

# 說明:同一公司,依不同期間作比較 範例:台泥(1101)最近五年 ROE(淨值報酬率)及 ROA(資產報酬率)之差異 變化

Step1.選取主視窗上方第一排【檢視】⇔【跨期比較】

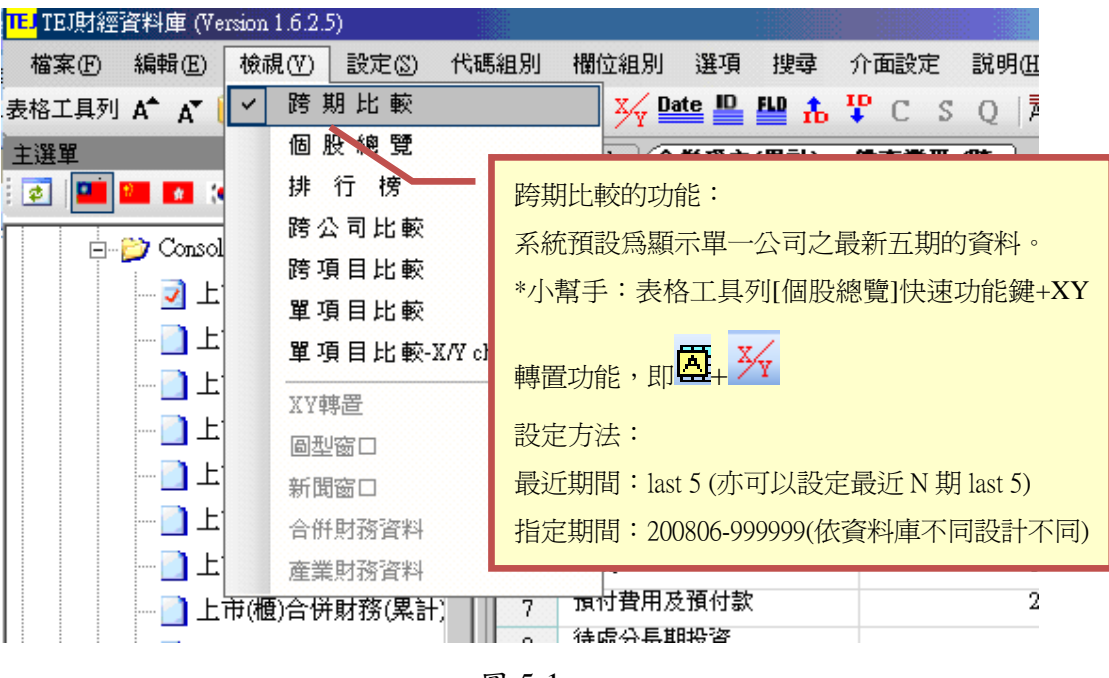

<<圖 5-1>>

Step2.選取主視窗上方第一排【欄位組別】⇒【自訂欄位組別】

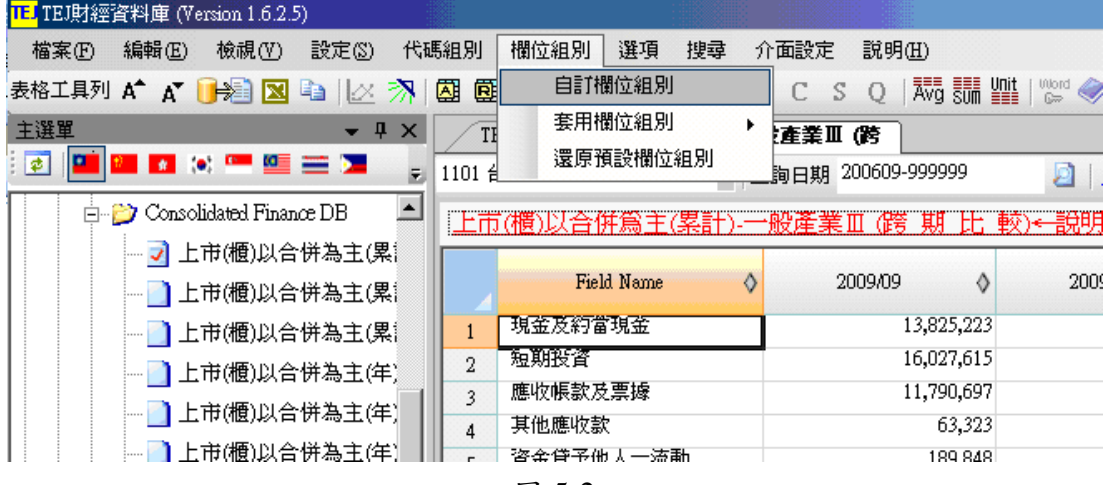

<<圖 5-2>>

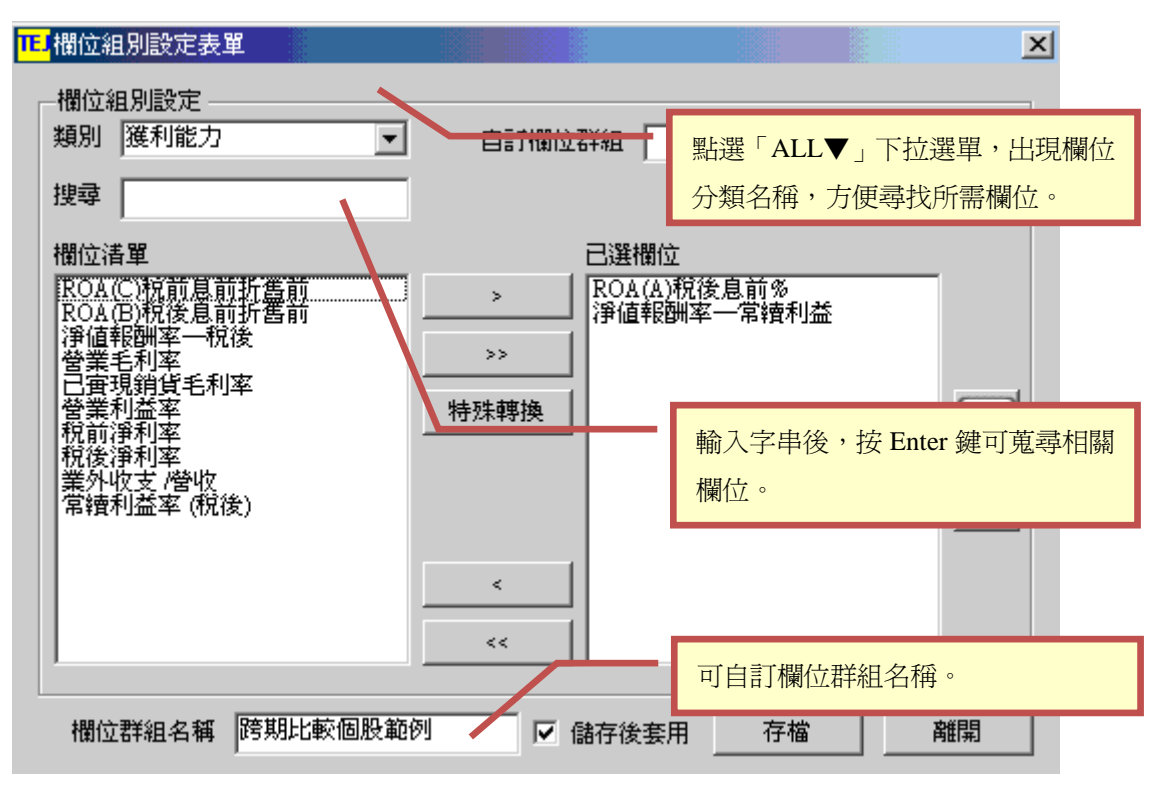

Step3.淮入欄位組別設定表單設定所需之清單◇【存檔】

<<圖 5-3>>

Step4.選取主視窗上方第一排【設定】☆【更改日期】

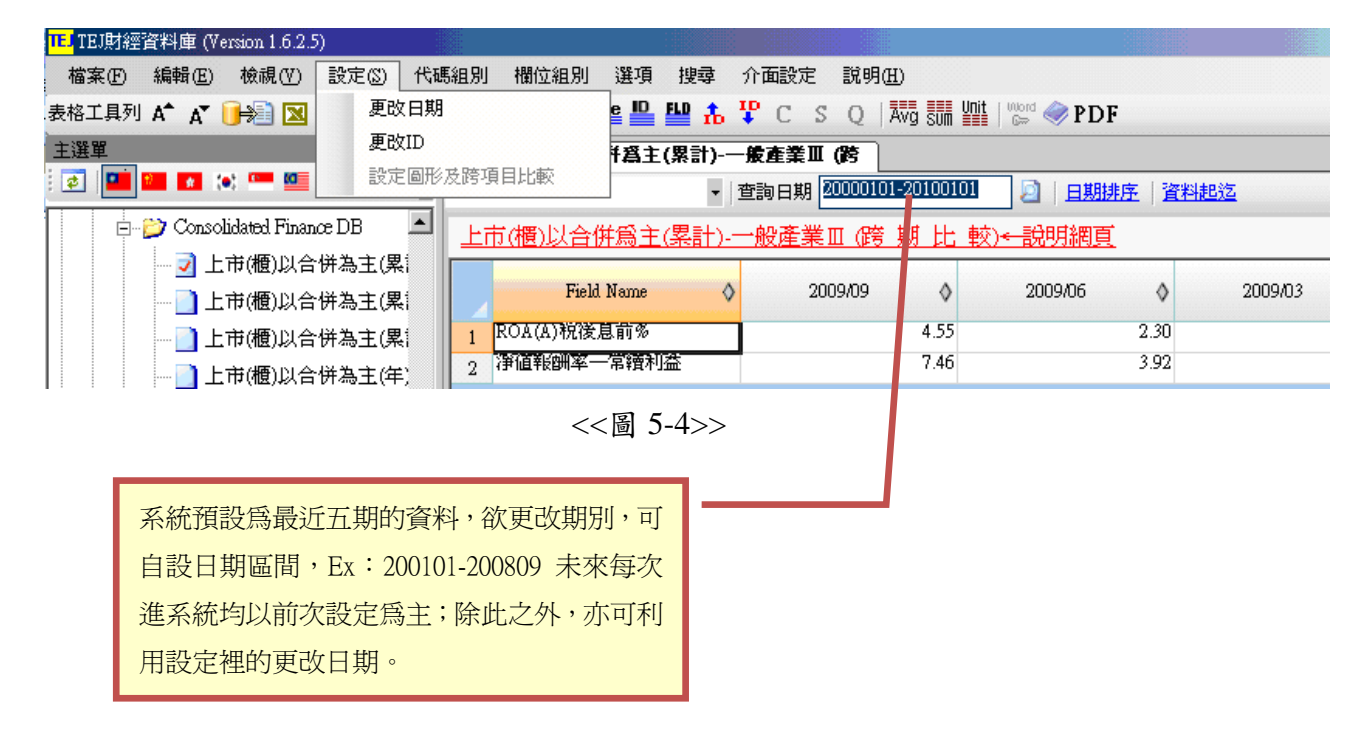

Step5.淮入淮階日期設定表單中設定所需之日期⇔【確定】

\*\*\*杏詢日期之方法\*\*\*

方法一:直接輸入所需查詢的資料期間,例:查詢 200101-200612 之資料期間

日資料請輸入: (yyyymmdd-yyyymmdd,例如: 20010101-20061231)

月資料請輸入:(yyyymm-yyyymm,例如:200101-200612)

[注意!若爲期間一定要輸入゛- ″]

#### 方法二:選取最近 n 期

輸入: (last N, 例如 last 20)

完成方法一或方法二的步驟後,請按 2 執行。

#### 方法三: 查詢 2001~2006年之年頻率資料

日期區間輸入:欲查詢資料的起迄日期。

如:查詢 2001~2006年,則輸入 20010101至 20061231

頻率:點選【年】後,點選【查詢】

執行:將欲杳閱期間移至右邊,執行【確定】即可。

**County** 

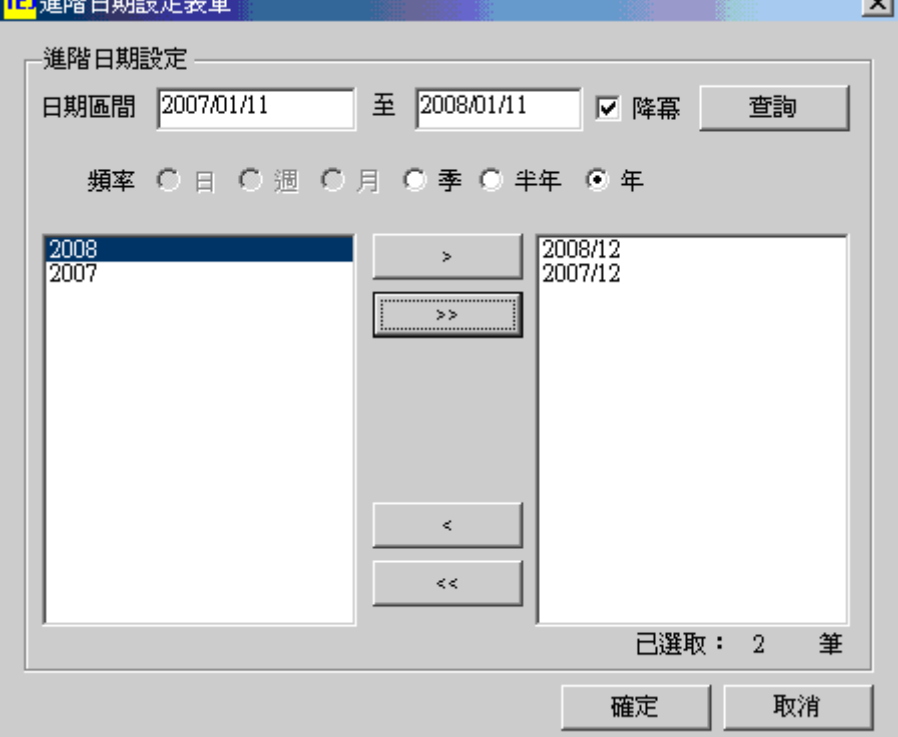

<<圖 5-5>>

Step6.系統列出台泥(1101)最近五年 ROE(淨值報酬率)及 ROA(資產報酬率)之差異變化。

| <mark>IEJ</mark> TEI財經資料庫 (Version 1.6.2.5) |                                                        |
|---------------------------------------------|--------------------------------------------------------|
| 設定(S)<br>檢視(Y)<br>編輯(E)<br>檔案田              | 代碼組別<br>説明(H)<br>欄位組別<br>選項<br>搜尋<br>介面設定              |
|                                             |                                                        |
| 主選單<br>$-1$<br>$\times$                     | 合併爲主(累計)-一般產業Ⅲ (跨<br>TEJ Web                           |
| 国<br>▌▞▏▓▀█▆▖▛<br>F                         | 1101 台泥<br>▼ 查詢日期 200812,200712<br>日期排序   3            |
| ∸<br>$\Box$ Consolidated Finance DB         | 上市(櫃)以合倂爲主(累計)-一般產業Ⅲ Ø誇 期 比 較)←設明網頁                    |
| — 7 上市(櫃)以合併為主(累)                           |                                                        |
| — ▌上市(櫃)以合併為主(累)                            | <b>Field Name</b><br>♦<br>2008/12<br>Ô<br>2007/12<br>♦ |
| - 1 上市(櫃)以合併為主(累)                           | 7.34<br>4.38<br>ROA(A)税後息前多                            |
| □ 上市(櫃)以合併為主(年)                             | 洋值報酬率一常讀利益<br>10.88<br>3.46<br>$\overline{2}$          |

<<圖 5-6>>

# 六、排行榜

#### 說明:將所有上市櫃公司依照公司代碼排序

#### 範例: 將 2008年所有上市櫃公司的 ROE(淨值報酬率)由高至低排序

TEJ TEJ財經資料庫 (Version 1.6.2.5) 搜尋 介面設定 説明 跨期比較  $X \sim$  Date  $ID$  $ED + ID \cap$ 表格工具列 A<sup>+</sup> A<sup>\*</sup> 個股總覽  $\sqrt{EJ$  Web 排行榜的功能: 排行榜 | 查詢日期 | last 1 盂 系統預設為顯示最新一期的資料,並以公司代碼 跨公司比較 新版以合併 榜)←說明 排序,使用者可針對特定欄位排序。 跨項目比較 單項目比較 公司 季別 \*小幫手:表格工具列[排行榜]快速功能鍵 單項目比較-X/Y change [TIOT 音  $\overline{1}$ XY轉置 1102 亞  $\sqrt{2}$ 設定方法: 1103 嘉 圖型窗口  $\overline{\mathbf{3}}$ 最近期:last 1 (亦可以設定最近 N 期 last 5) 1104 環 新聞窗口  $\overline{4}$ 1107建 5 合併財務資料 指定期:200806(依資料庫不同設計不同) 1108 幸 産業財務資料  $\,$  6 1109信大  $\overline{\mathbf{v}}$ **EULISTIS** . 80.UD 31. 7 50,354 3 Y 1110 東泥 2009/09 8 1201 味全 2009/09 452,934 3 Y <<圖 6-1>>  $\Omega$ 

Step1.選取主視窗上方第一排【檢視】⇔【排行榜】

Step2.選取主視窗上方第一排【欄位組別】⇔【自訂欄位組別】⇔將欲選擇之科目移至

已選欄位中、【存檔】

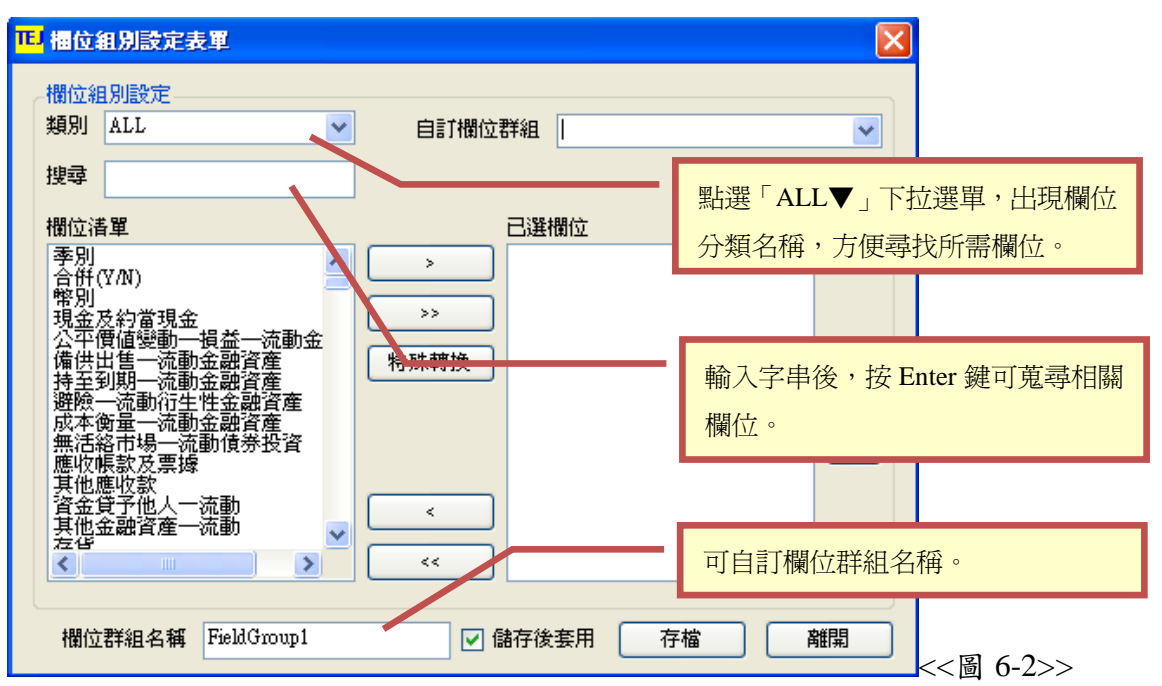

Step3.將淨值報酬率-常續性利益排序,即可得知 2008年所有上市櫃公司由高至低的

ROE(淨值報酬率)排序。

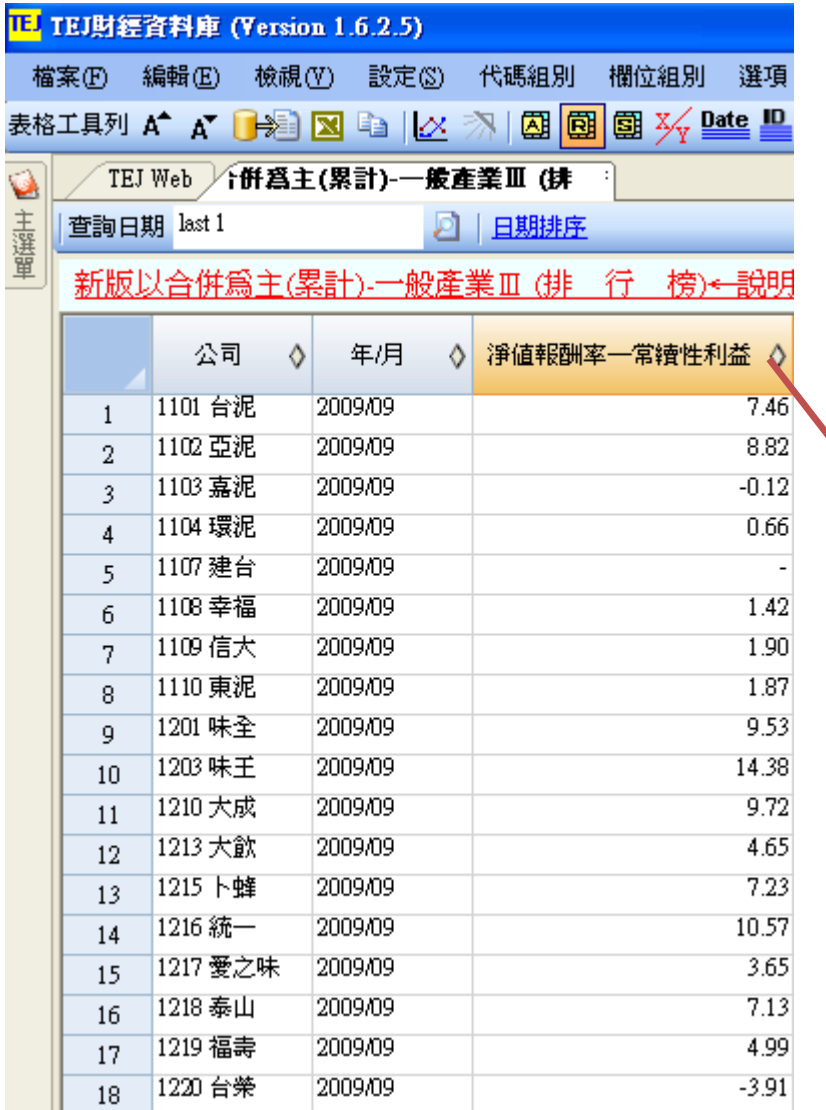

針對特定欄位排序,請將滑鼠移到欄 位上的 , 按滑鼠左鍵, 欄位就會 自動排序為升冪或降冪,報表即可完 成。

<<圖 6-3>>

# 七、跨公司比較

#### 說明:同一期間,不同公司做比較

範例: 2008年台泥(1101)、亞泥(1102)、嘉泥(1103)、建台(1107)、幸福

 $(1108)$ 、東泥 $(1110)$ 及信大 $(1109)$ 的 ROE $($ 淨值報酬率 $)$ 及 ROA $($ 總資

#### 產報酬率比較

Step1.選取主視窗上方第一排【檢視】⇔【跨公司比較】

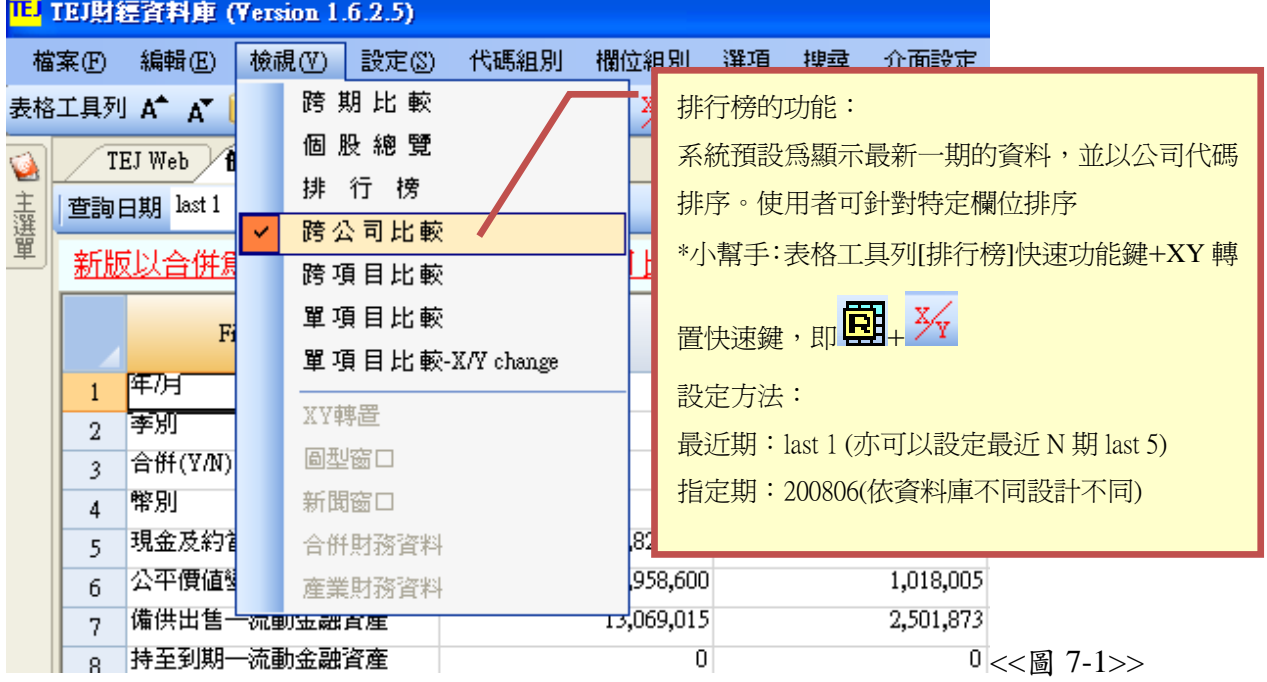

Step2.選取主視窗上方第一排【代碼組別】☆【ID 組別設定】

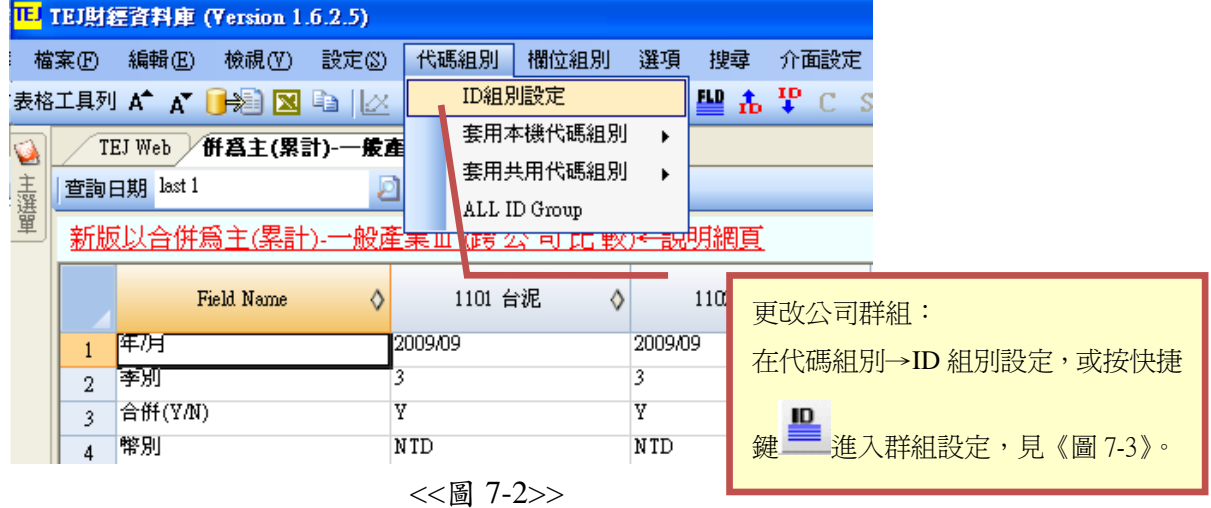

28

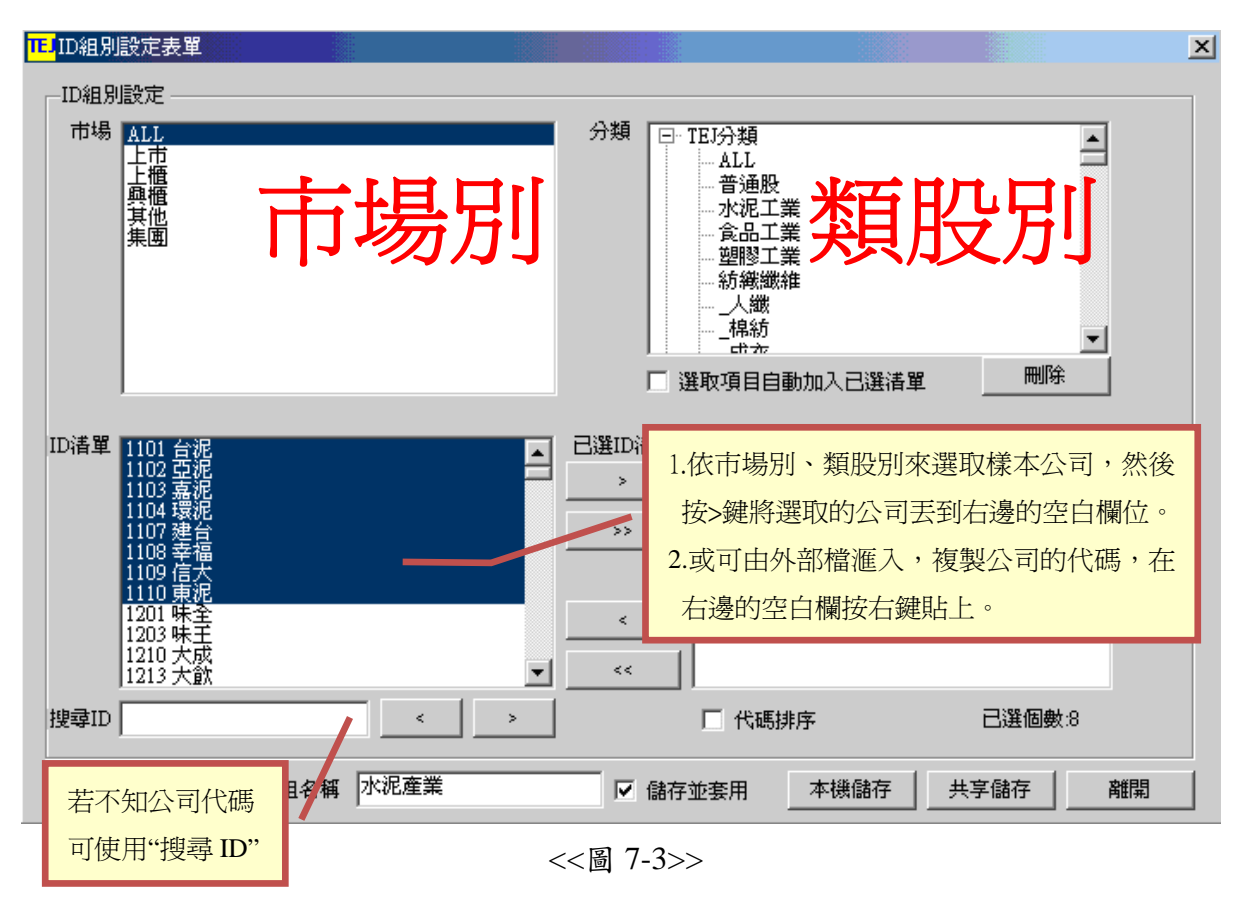

Step3.進入 ID 組別設定表單設定所需之清單

Step4.選取主視窗上方第一排【欄位組別】☆【自訂欄位組別】

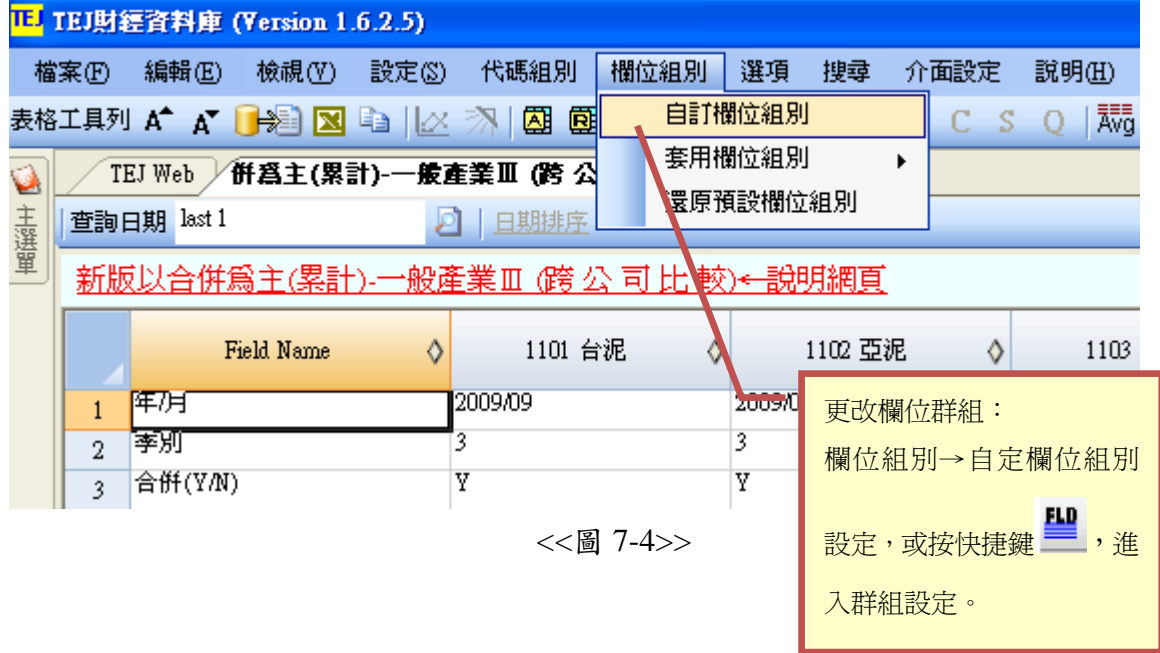

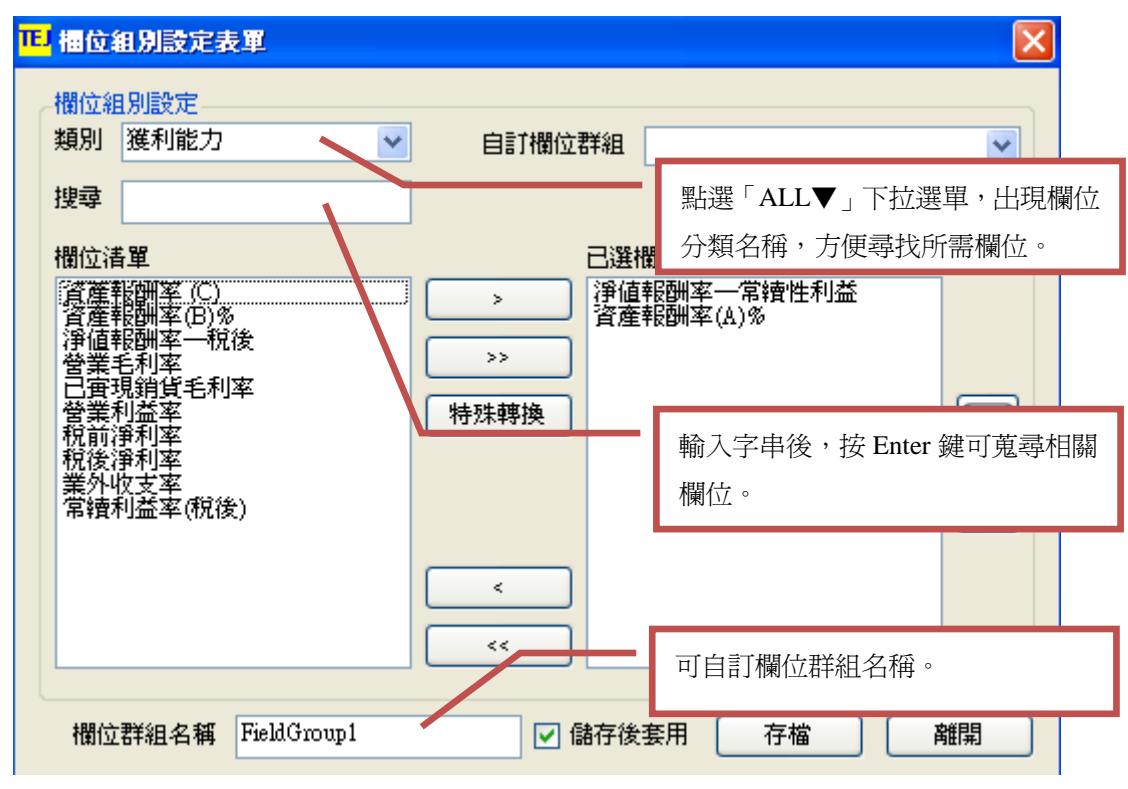

Step5.進入欄位組別設定表單設定所需之清單◇【存檔】

Step6.畫面上展示出: 2008年台泥(1101)、亞泥(1102)、嘉泥(1103)、建台(1107)、幸福

(1108)、東泥(1110)及信大(1109)的 ROE(淨值報酬率)及 ROA(總資產報酬率)。

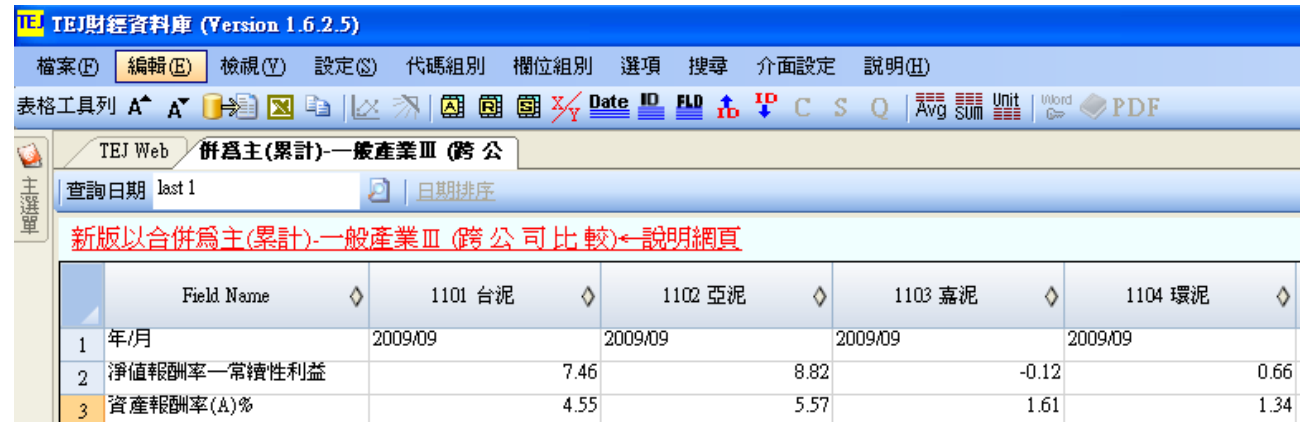

<<圖 7-6>>

<sup>&</sup>lt;<圖 7-5>>

Step7.若使用者覺得資料表屬較長型觀看不易,可按<mark>※</mark>,使其 XY 軸轉置,如下圖所示。

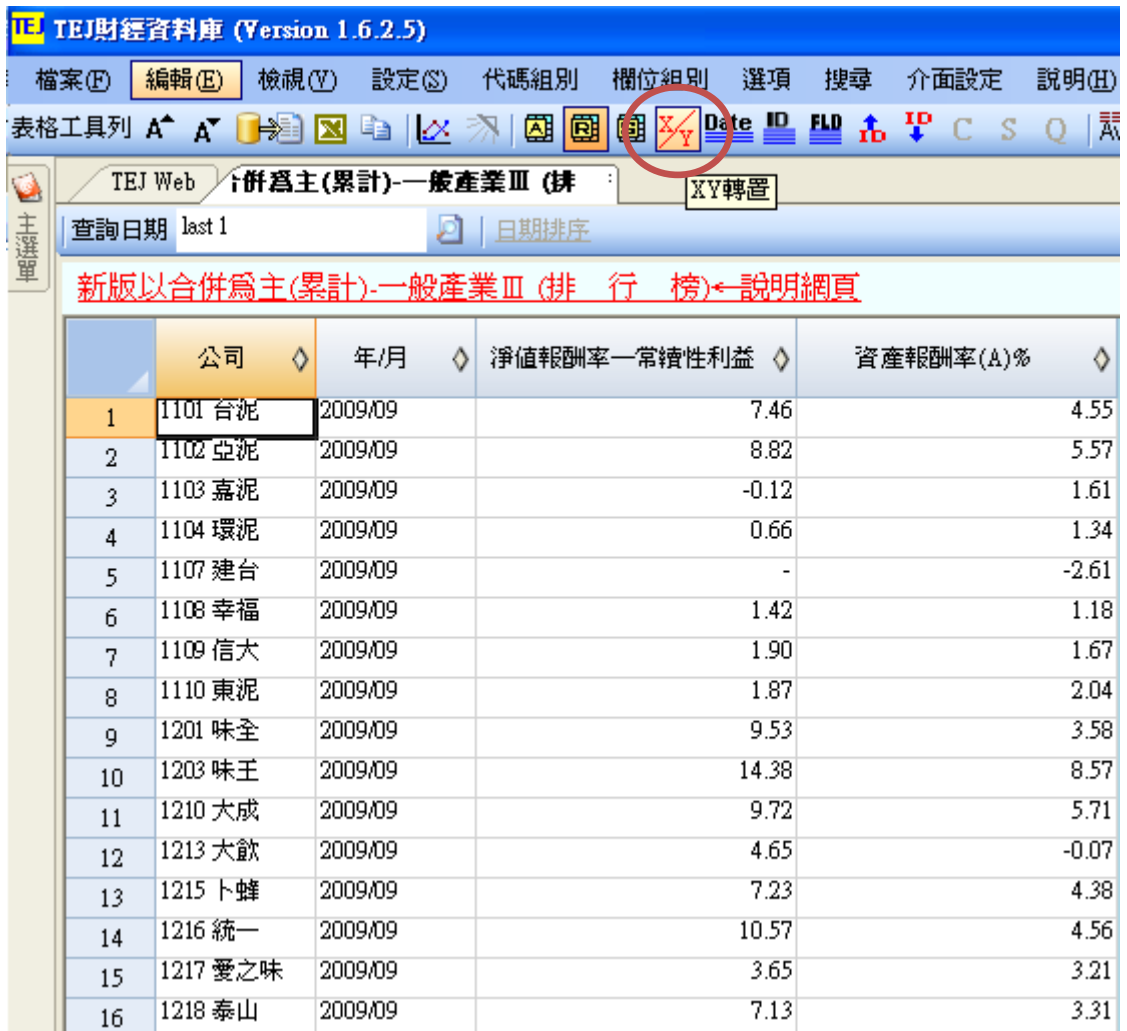

<<圖 7-7>>

八、跨項目比較 說明:多欄位搭配多公司的一段期間資料,主要用來跟圖形作連動  $\hat{m}$ (#6) (1101) (3) (3) (3) (3) (3) (3) (3) (3) (4) (4)  $\hat{m}$  (3) (4) (4)  $\hat{m}$  (3) (4)  $\hat{m}$  (4) (4)  $\hat{m}$  (4) (4)  $\hat{m}$  (4) (4)  $\hat{m}$  (4) (4)  $\hat{m}$  (4)  $\hat{m}$  (4) (4)  $\hat{m}$  (4)  $\hat{m}$  (4) (4)  $\hat{m}$ 東泥(1110)及信大(1109)近5年流動比率及速動比率之比較圖。

Step1.選取主視窗上方第一排【檢視】⇔【跨項目比較】

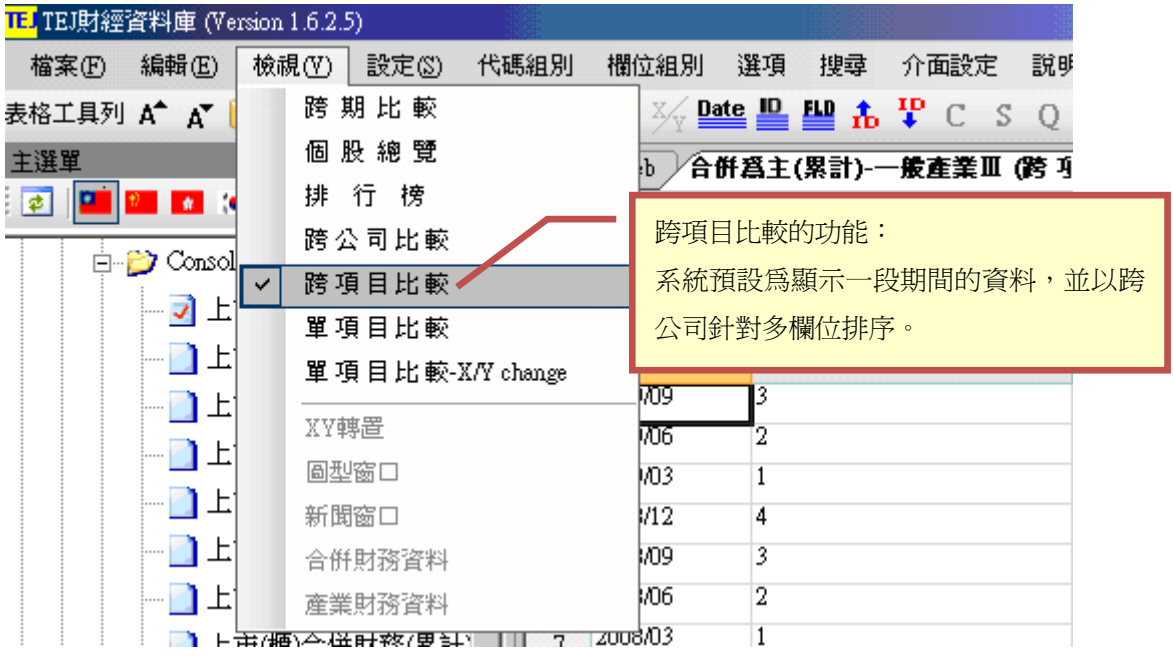

<<圖 8-1>>

Step2.選取主視窗上方第一排【設定】⇒【設定圖形及跨項目比較】

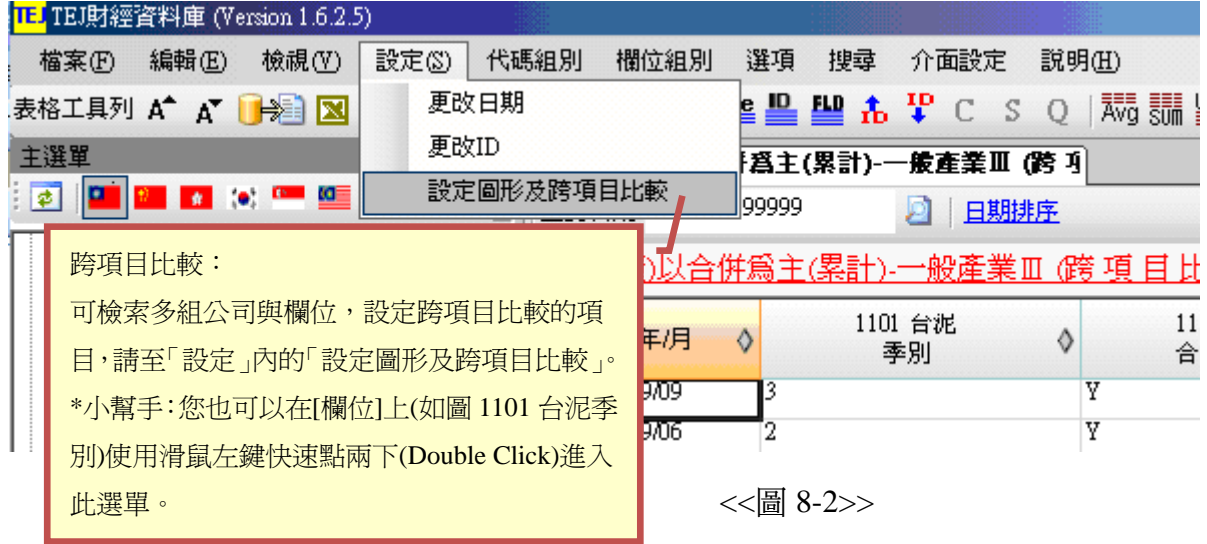

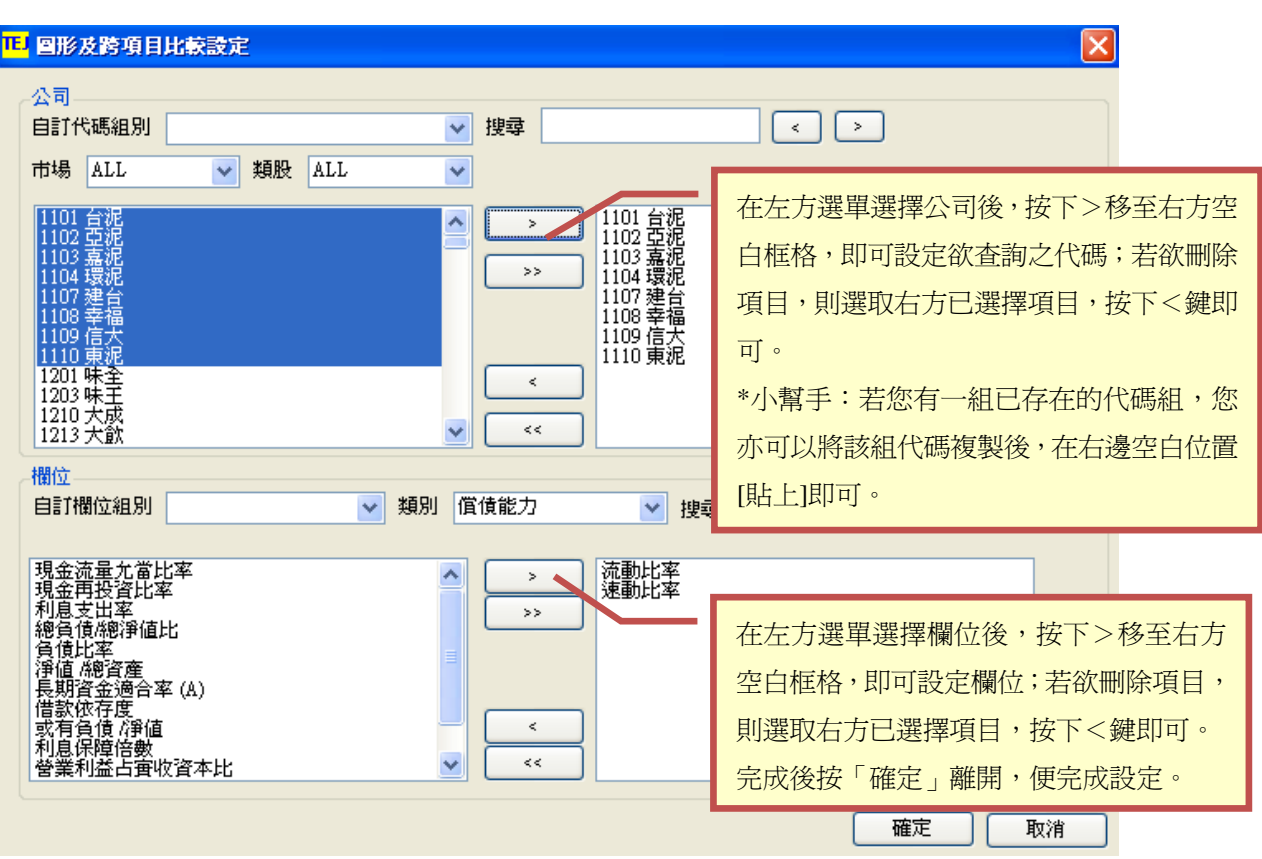

Step3.進入設定圖形及跨項目比較設定中設定所需之欄位⇒【確定】

<<圖 8-3>>

Step4.在報表的任何一欄位案滑鼠右鍵,點選【圖型窗口】

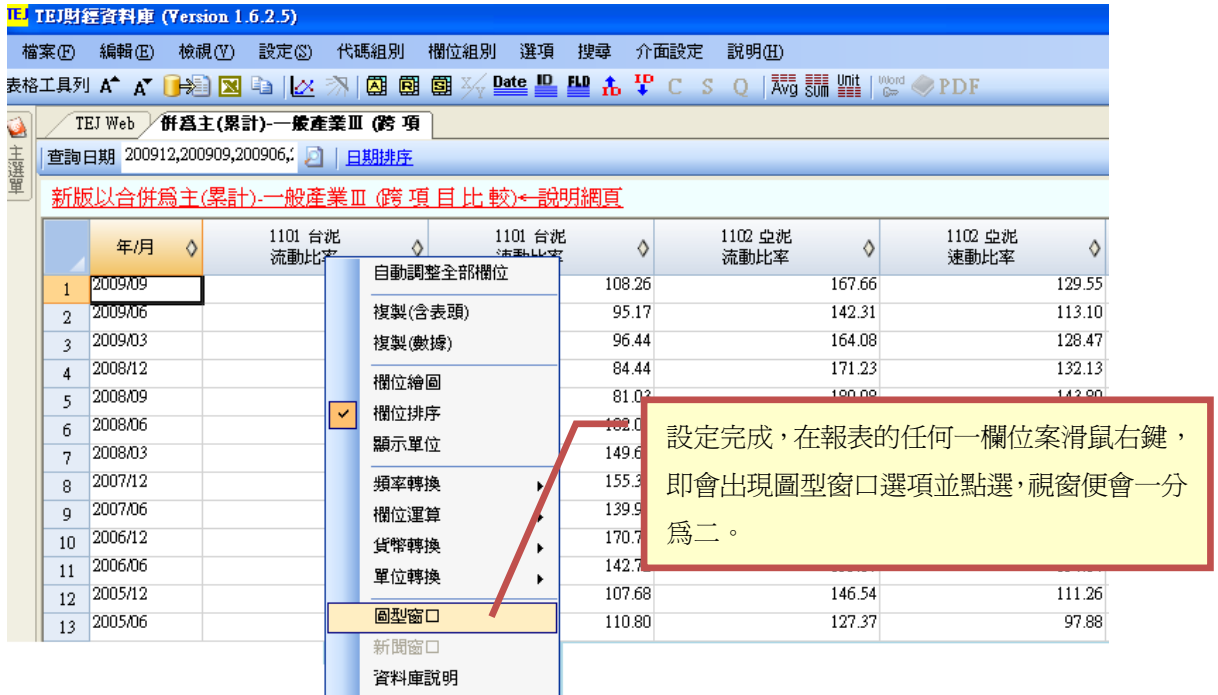

<<圖 8-4>>

Step5.點選圖形窗口後,書面中會出現「圖形工具列」及「圖形窗口」。

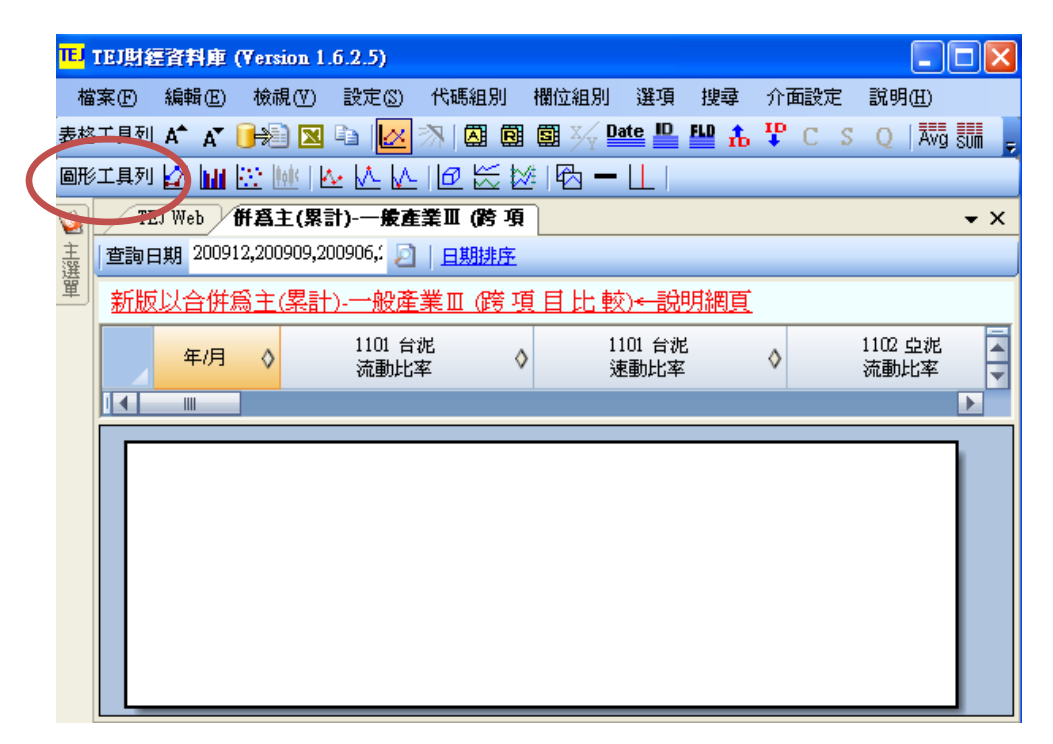

<<圖 8-5>>

Step6.將表格中欄位拖曳到圖形窗口,即可增加圖形線。

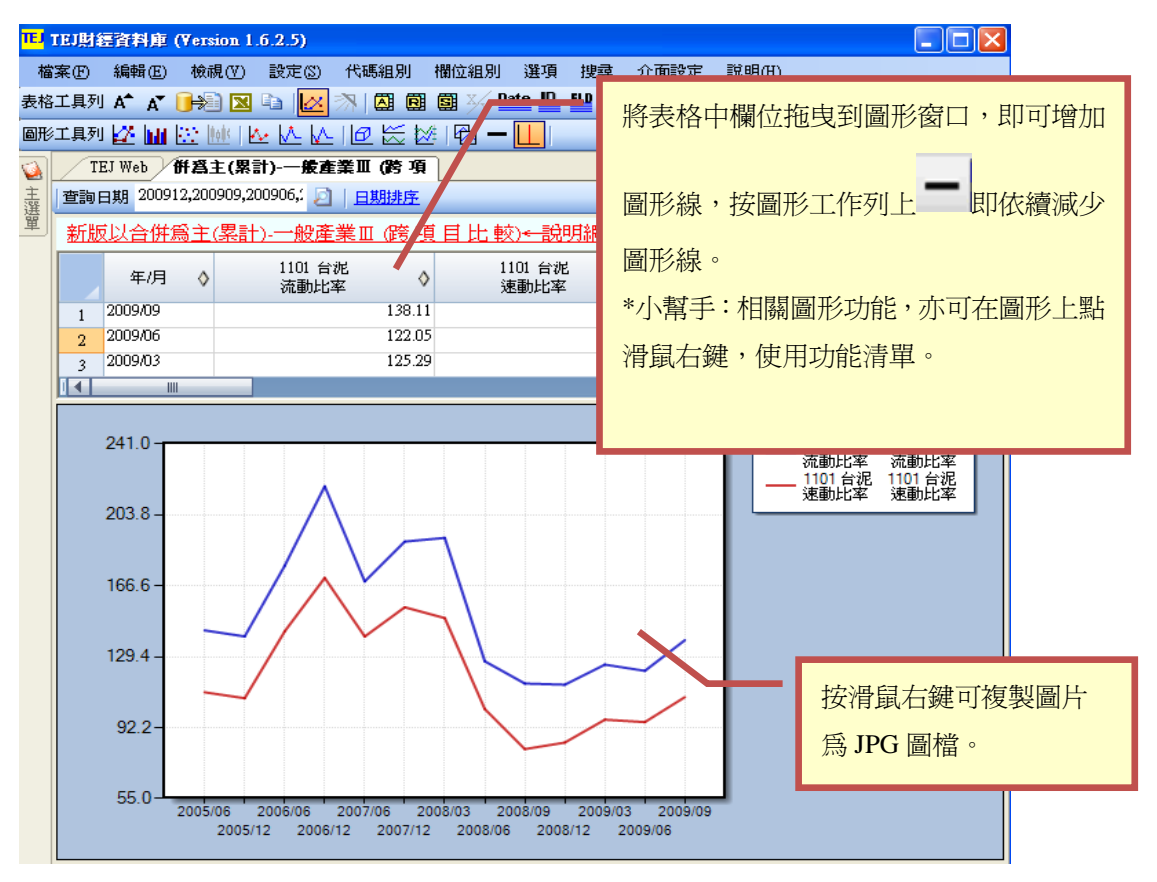

<<圖 8-6>>

# 九、單項目比較

# 說明:針對單一欄位比較所有公司之各期資料 範例:水泥業公司近五期營業收入淨額變動情形

Step1.選取主視窗上方第一排【檢視】⇔【單項目比較】

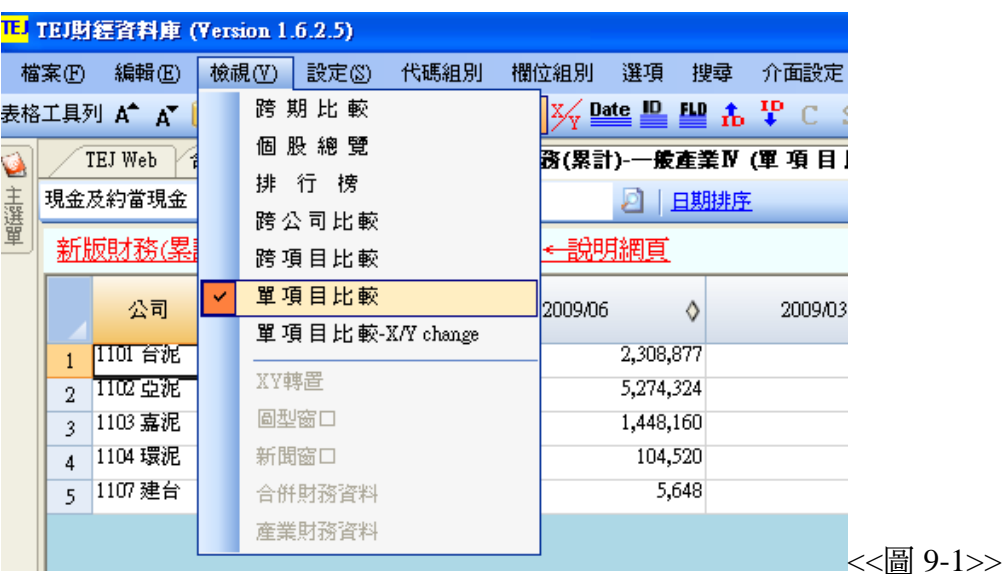

Step2.選取主視窗上方第一排【代碼組別】⇒【ID 組別設定】⇒選取欲選擇之產業

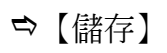

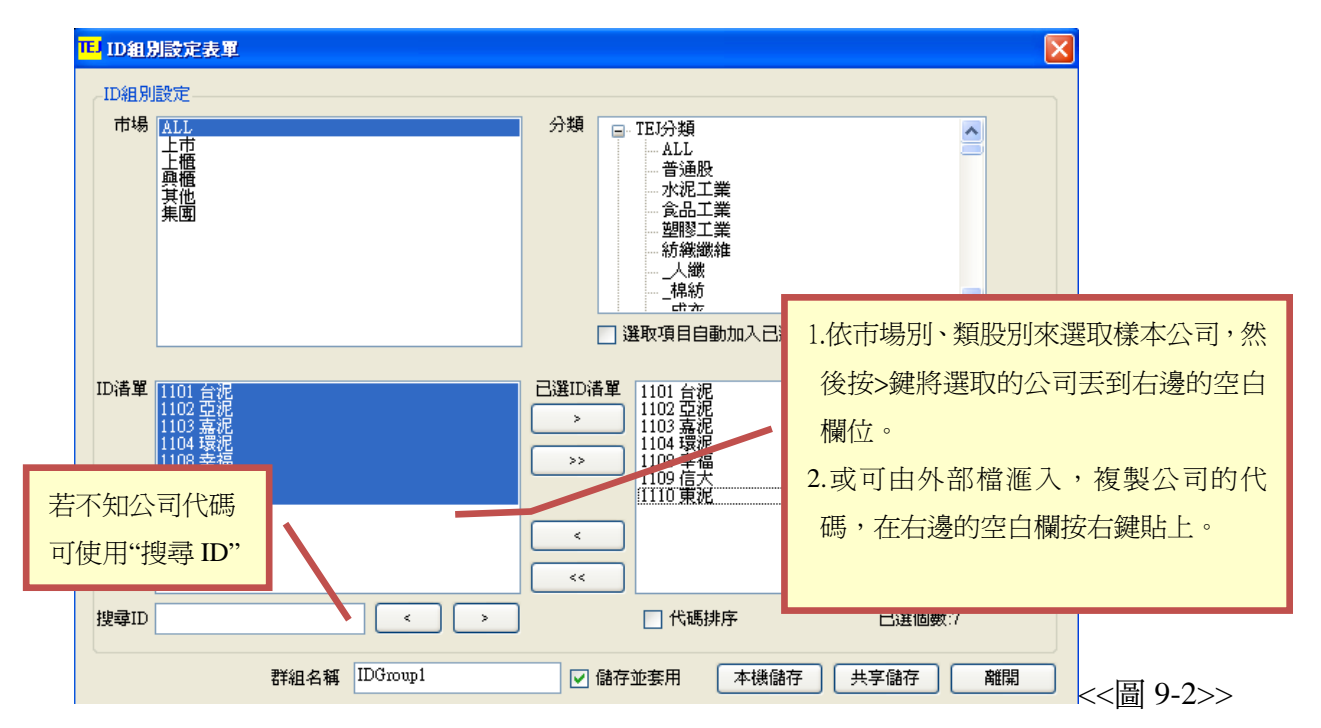

Step3.選取主視窗上方第一排【欄位組別】⇔【自訂欄位組別】⇔選取欲選擇之產業

→ 【存檔】

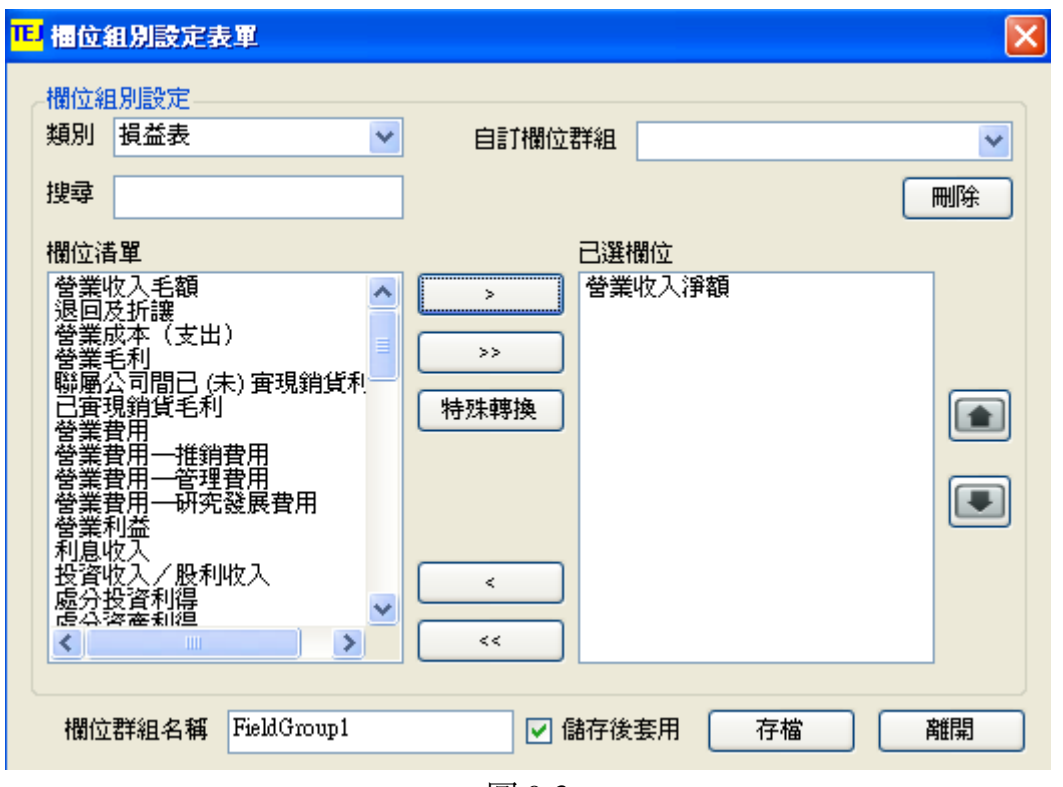

<<圖 9-3>>

Step4.系統即顯示出水泥業公司近五期營業收入淨額變動情形。

| IL TEI財經資料庫 (Version 1.6.2.5)                                                             |                                    |                        |         |         |            |                                                                                                    |            |         |           |           |                |        |  |  |  |  |  |  |  |  |  |  |
|-------------------------------------------------------------------------------------------|------------------------------------|------------------------|---------|---------|------------|----------------------------------------------------------------------------------------------------|------------|---------|-----------|-----------|----------------|--------|--|--|--|--|--|--|--|--|--|--|
|                                                                                           | 檔案(F)                              | 編輯(E)                  | 檢視①     | 設定(3)   | 代碼組別       | 欄位組別                                                                                                    | 選項         | 地話      | 介面設定      | 登明用       |                |        |  |  |  |  |  |  |  |  |  |  |
| 國國災極<br>團<br>單項目比較: 預設為最近 5 期的資料, 可自訂日期                                                   |                                    |                        |         |         |            |                                                                                                    |            |         |           |           |                |        |  |  |  |  |  |  |  |  |  |  |
| 1務(累計)-<br>區間 Ex: 200809-200909<br>合併爲主(單季)-一般産業Ⅲ (個 股 )<br>$\hat{\mathbf{Q}}$<br>TEJ Web |                                    |                        |         |         |            |                                                                                                    |            |         |           |           |                |        |  |  |  |  |  |  |  |  |  |  |
| 主選單                                                                                       | 營業收入淨額<br>查詢日期 last 5<br>₫<br>日期制金 |                        |         |         |            |                                                                                                    |            |         |           |           |                |        |  |  |  |  |  |  |  |  |  |  |
|                                                                                           | 新版财務(累計)-一般產業IV (單項目比較)←說明網頁       |                        |         |         |            |                                                                                                    |            |         |           |           |                |        |  |  |  |  |  |  |  |  |  |  |
|                                                                                           | 公司<br>O<br>2009/09<br>♦            |                        | 2009/06 |         |            | 2009/03                                                                                                    | O          | 2008/12 | 0         |           |                |        |  |  |  |  |  |  |  |  |  |  |
|                                                                                           |                                    | 1101 台泥                |         |         | 15,719,543 |                                                                                                    | 10,380,556 |         |           |           |                | 41,362 |  |  |  |  |  |  |  |  |  |  |
|                                                                                           | $\overline{2}$                     | 1102 重泥                |         |         | 7,671,821  | 5,237,135                                                                                                    |            |         |           |           |                | 15,471 |  |  |  |  |  |  |  |  |  |  |
|                                                                                           | 3                                  | 1103 嘉泥                |         |         | 1,751,377  |                                                                                                    | 1,165,252  |         | 滑鼠移至欄位上的  |           | ,按滑鼠           | 68,400 |  |  |  |  |  |  |  |  |  |  |
|                                                                                           | 4                                  | 1104 環足                |         |         |            |                                                                                                    | 1,257,694  |         |           |           | 左鍵,欄位可升冪或降冪排序。 | 04,763 |  |  |  |  |  |  |  |  |  |  |
|                                                                                           | 5                                  | 輸入欲查詢之欄位關鍵字<br>1108 幸福 |         |         |            | 1,349,903                                                                                                    |            |         |           |           | 04,341         |        |  |  |  |  |  |  |  |  |  |  |
|                                                                                           | 1109信大<br>6<br>1,072,270           |                        |         | 740,933 |            | 240,241                                                                                                    |            |         | 1,632,434 |           |                |        |  |  |  |  |  |  |  |  |  |  |
|                                                                                           | 7                                  | 1110 東泥<br>1,232,938   |         |         | 806,656    |                                                                                                    | 419,417    |         |           | 1,775,902 |                |        |  |  |  |  |  |  |  |  |  |  |
|                                                                                           |                                    |                        |         |         |            | $\overline{a}$ $\overline{a}$ $\overline{$ |            |         |           |           |                |        |  |  |  |  |  |  |  |  |  |  |

<<圖 9-4>>

# 十、圖形窗口

圖形工具列分別如下列所示:

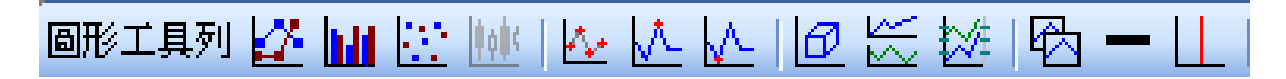

#### 各種圖形顯示  $\bullet$

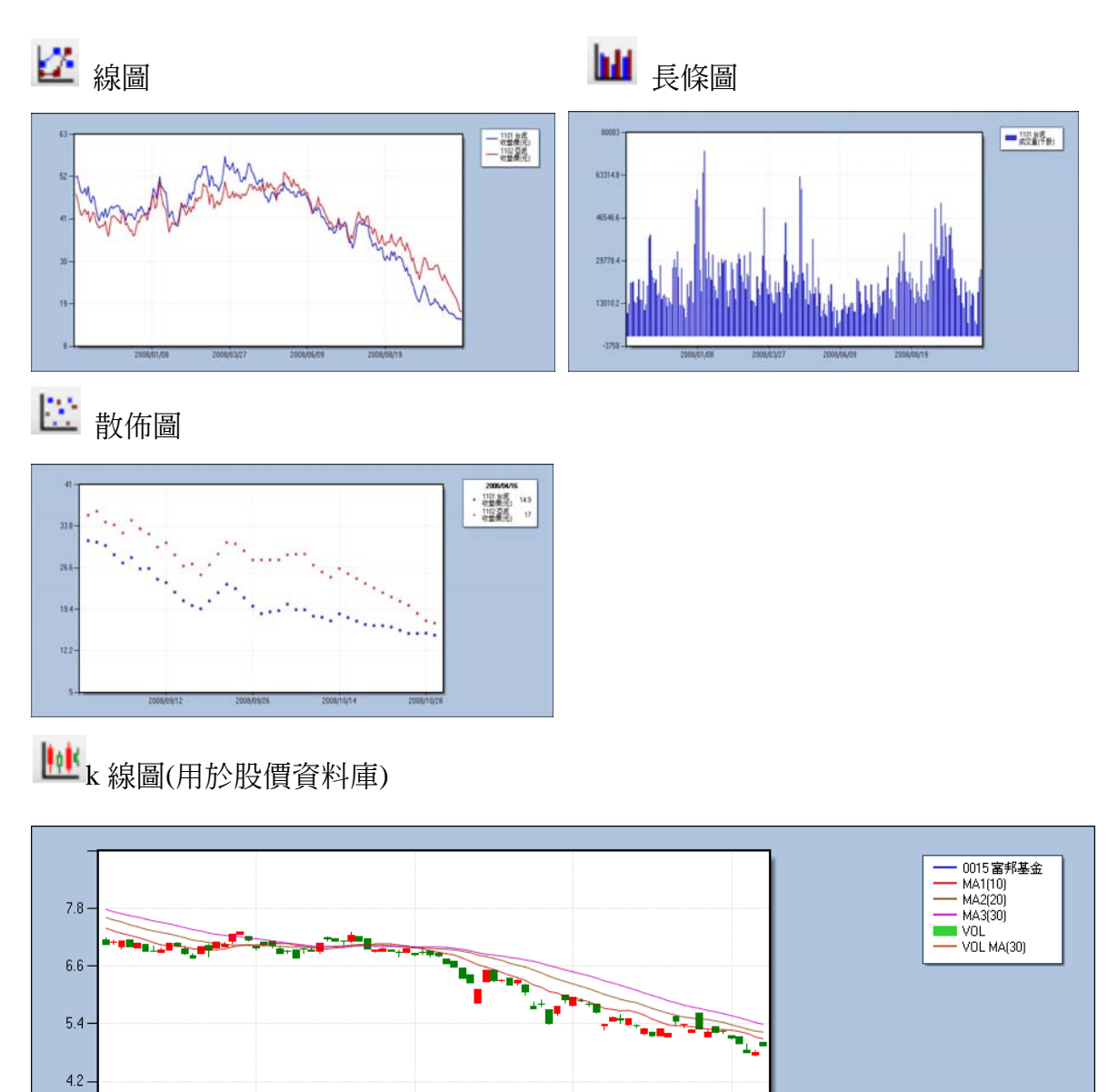

2008/09/23

<u>Wata</u>

2008/10/23

<u>կար</u>

باللوع

2008/08/26

2008/07/29

#### 圖形功能

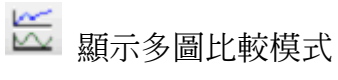

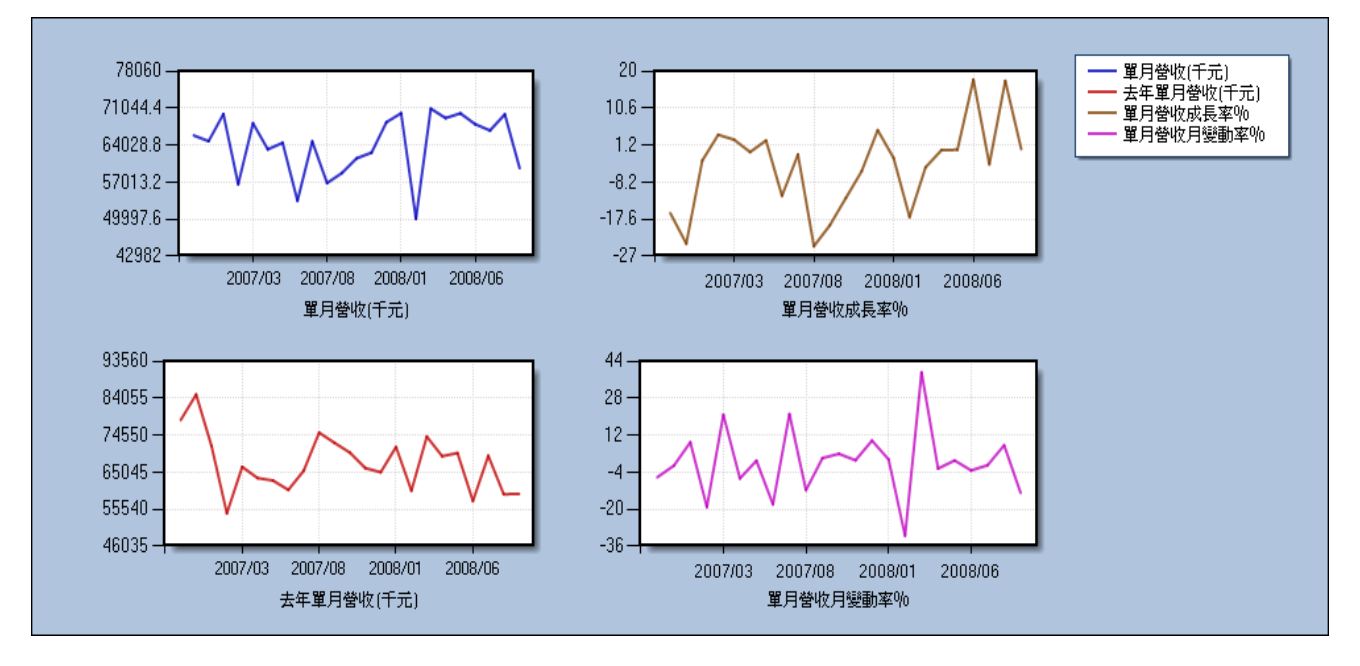

 $\frac{1}{2}$ 

顯示多座標模式:當欲比較的項目級距差距很大時,可使用多座標模式。

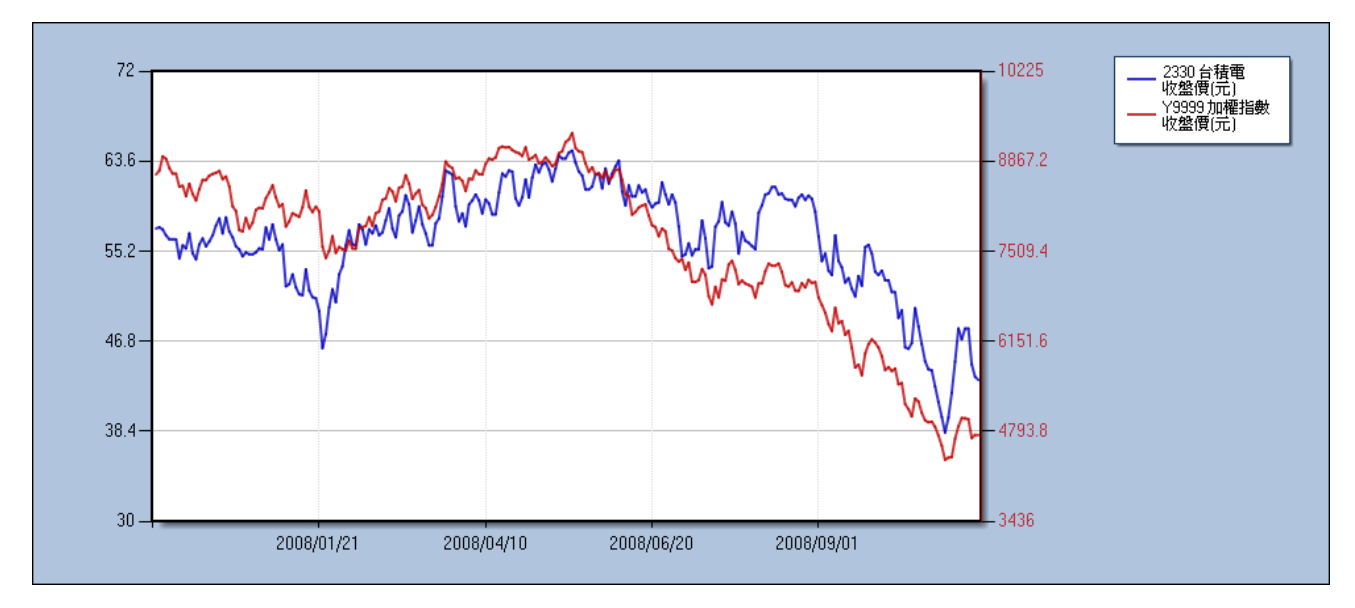

例如:個股跟大盤的收盤價。

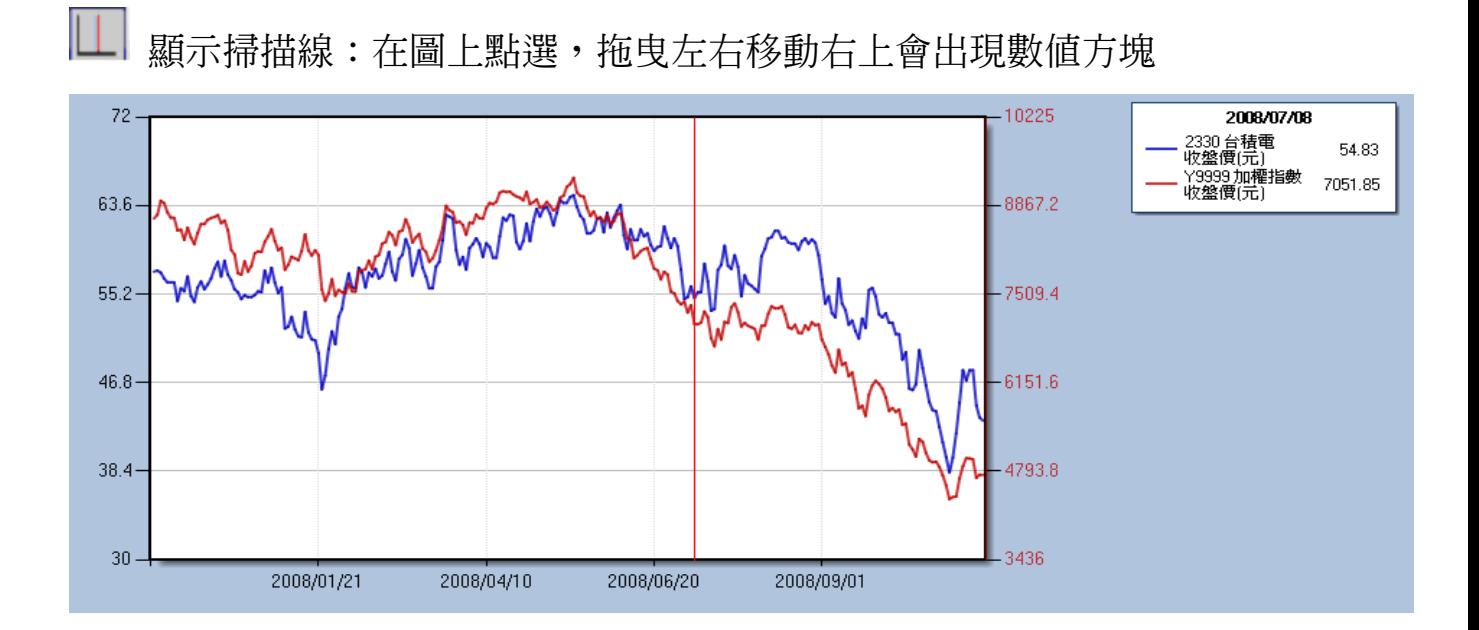

#### 其他圖形功能

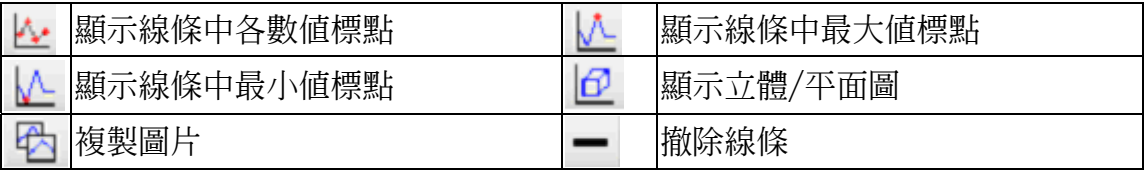

# 十一、欄位組別設定 說明:使用者可設定多項常用群組,使用時只需在【欄位組別】中套用 欄位組別即可。 範例:台泥(1101)近四季單季營收之平均值、成長率以及總和

Step1.於資料庫主選單中進入【NEW Consolidated Finance DB】⇔【新版以合併爲主(單

季)-一般產業 III】 ☆【欄位組別】 ☆【自訂欄位組別】

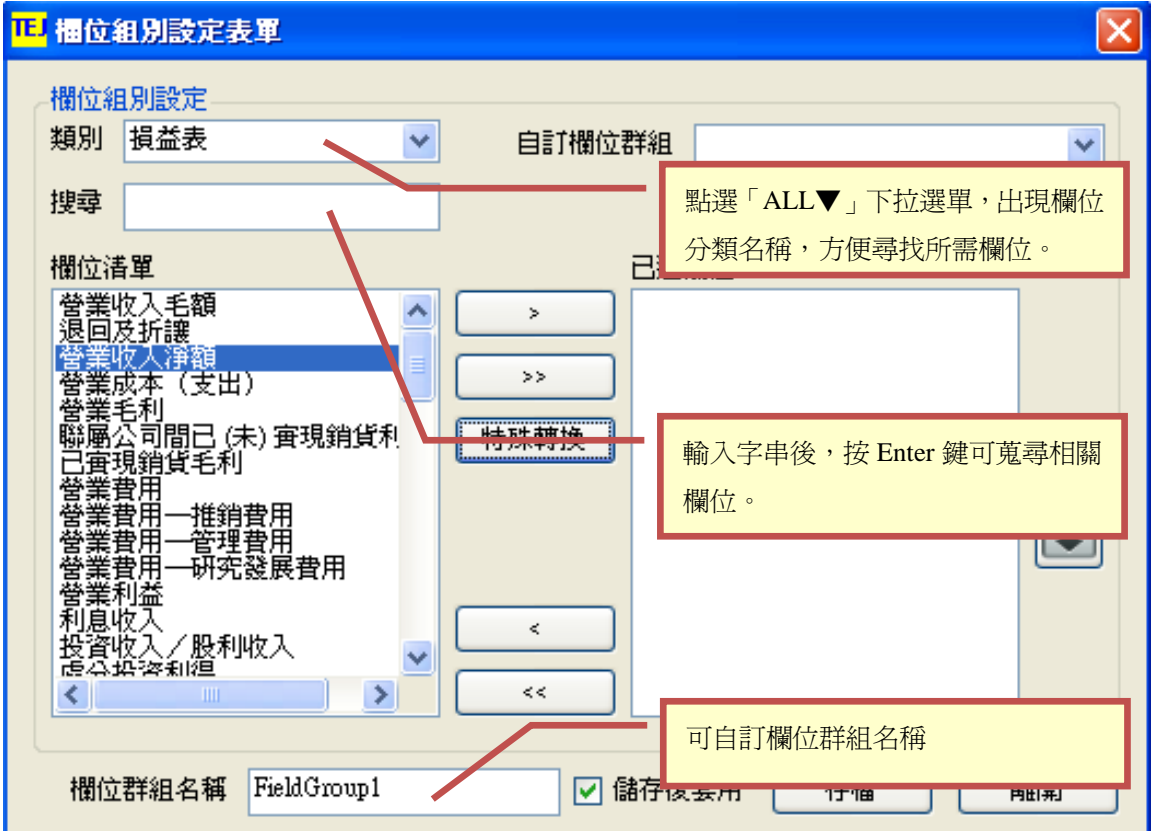

<<圖 11-1>>

Step2.於欄位清單中點選【營業收入淨額】⇔按【特殊轉換】⇔於項目特定轉換對話方

塊中的類別選取【AVG】⇔再選取期數【4】期

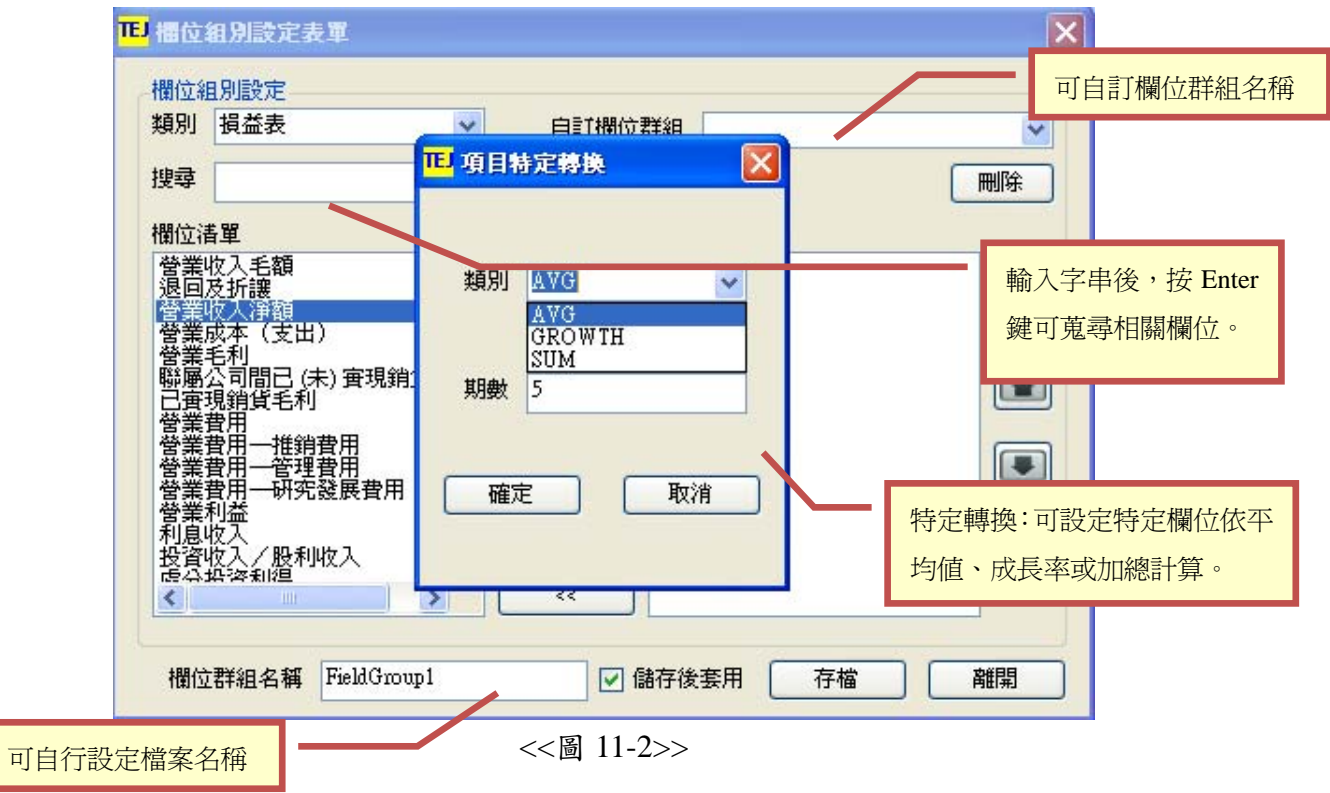

Step3.重覆 Step2., 將營業收入淨額之成長率(GROWTH)以及總和(SUM)利用特殊轉換至

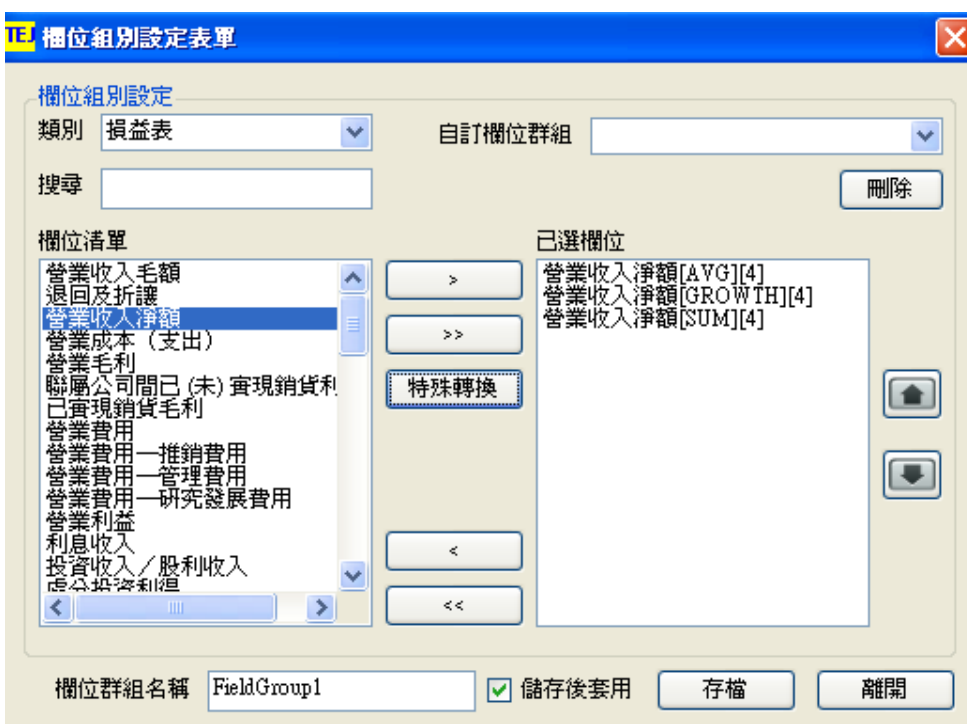

已選欄位中,選取完成後,如下圖 11-3 所示。

<<圖 15-3>>

Step4.按【存檔】後,系統即會列出台泥(1101)近四季單季營收之平均值、成長率以及總

和。

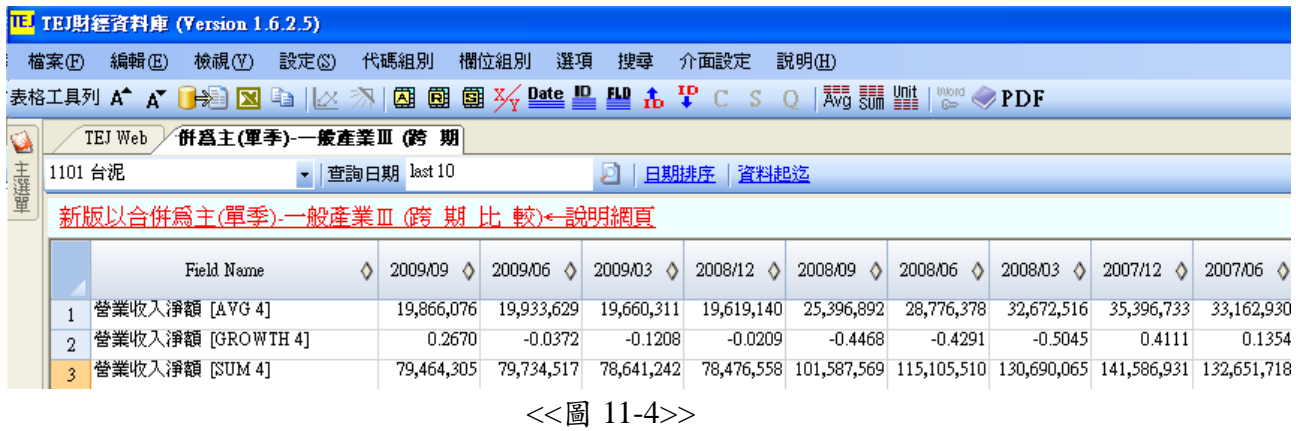

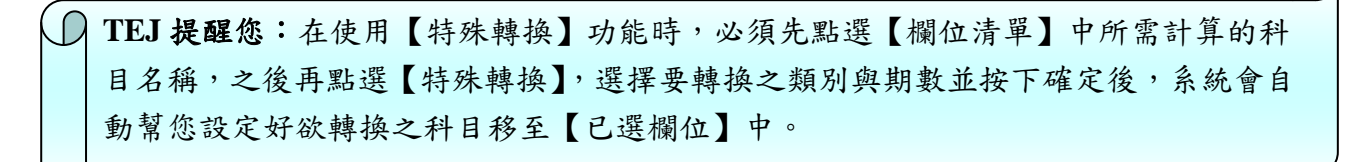

 $\overline{a}$ 

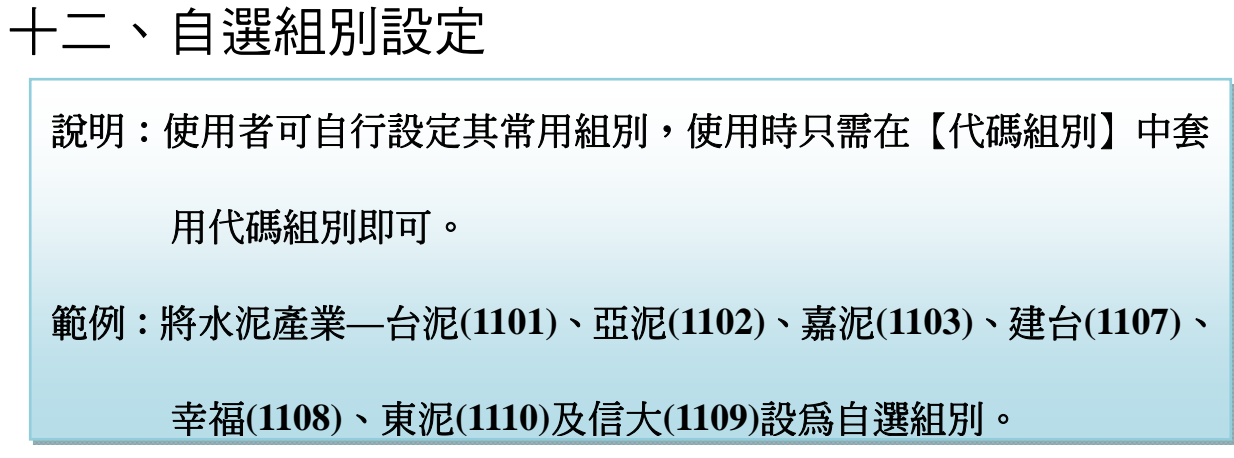

Step1.取主視窗上方第一排【代碼組別】⇒【ID 組別設定】⇒進入ID 組別設定表單,如

圖 12-1。

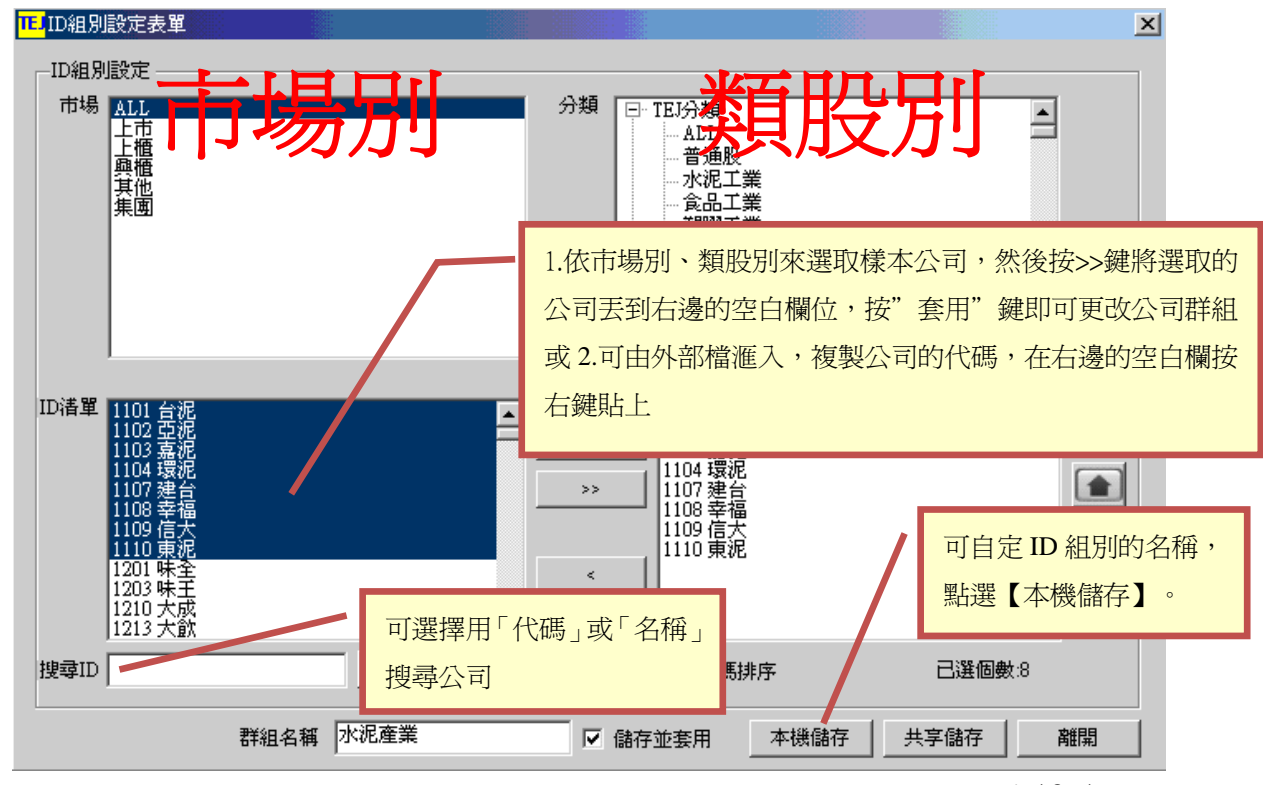

<<圖 12-1>>

Step2.於 【分類】處選擇 「水泥業」 ↑ 將 【ID 清單】 中水泥產業台泥(1101)、亞泥(1102)、

嘉泥(1103)、建台(1107)、幸福(1108)、東泥(1110)及信大(1109)反黑後,執行 > ,

使選取公司移至已選 ID 清單中。

Step3.點選【本機儲存】或【共享儲存】⇒【離開】。

Step4.下次使用時,只要進入【代碼組別】中之「套用本機代碼組別」,選擇所需之代碼 組別即可。

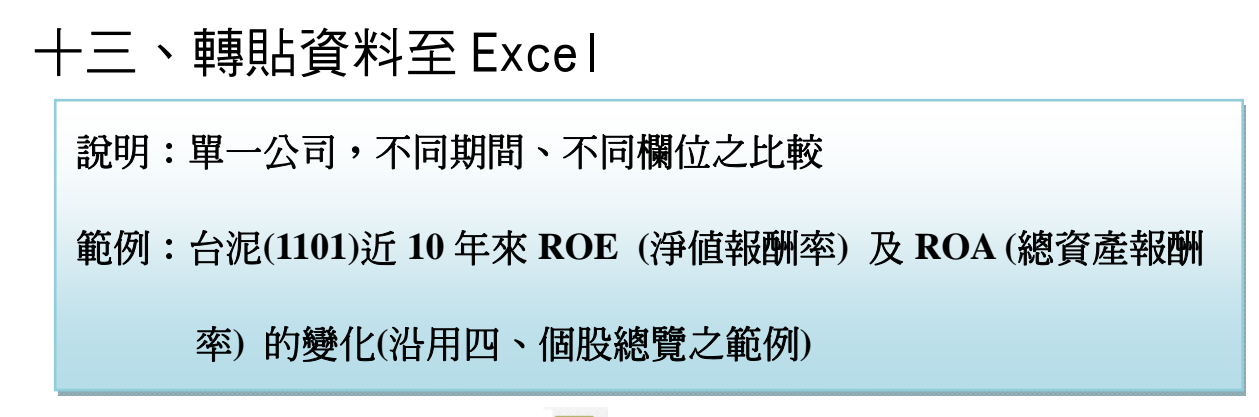

方法一:點選主視窗上方第二快捷鍵 <>>>>>> ,系統會將目前頁面資料儲存至 Excel 檔案。

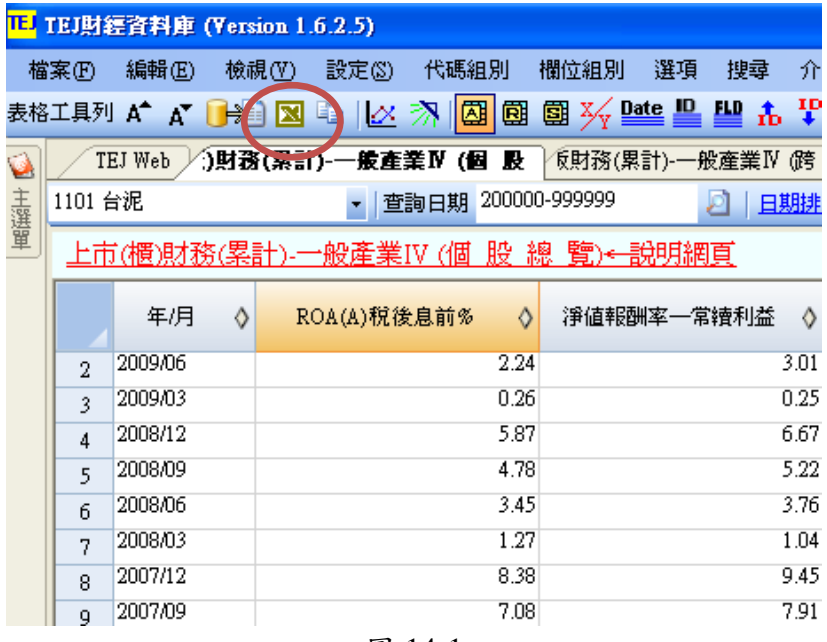

<<圖 14-1>>

轉檔至 Excel 後之顯示畫面

|                | Microsoft Excel - tejdb_20100111145356.xls |                                     |                |
|----------------|--------------------------------------------|-------------------------------------|----------------|
|                | 編輯(E)<br>檔案①                               | 檢視(⊻) 插入(I) 格式(O) 工具(I) 資料(D)       | 視窗(W)<br>説明(H) |
|                | 亀<br>a<br>$\epsilon$ H<br>$\sqrt{2}$<br>a  | 肌 図 2<br>$2 \sum f_*$ $\frac{A}{Z}$ | 新細明體<br>$-12$  |
|                | E11<br>Ξ                                   |                                     |                |
|                | Α                                          | B                                   | C              |
| 1              | 1101 台泥 -- 200009-999999                   |                                     |                |
| 2              |                                            |                                     |                |
| 3              | 年/月                                        | ROA(A)税後息前%                         | 淨值報酬率一常續利益     |
| $\overline{4}$ | $500 - 09$                                 | 4.55                                | 7.46           |
| 5              | Jun-09                                     | 2.3                                 | 3.92           |
| 6              | Mar <sub>-09</sub>                         | 0.49                                | 0.53           |
| 7              | Dec-08                                     | 4.38                                | 3.46           |
| 8              | Sep-08                                     | 3.71                                | 3.63           |
| 9              | Jun-08                                     | 2.71                                | 2.35           |
| 10             | Mar-08                                     | 1.13                                | 1.02           |
| 11             | $Dec-07$                                   | 7.34                                | 10.88          |
| 12             | Jun -07                                    | 3.56                                | 5.93           |
| 13             | $Dec-06$                                   | 6.53                                | 10.65          |
| 1.4            | $L_{\text{max}}$ $\triangle$               | 0.12                                | 2.0            |

〈〈圖 14-2>>

註:使用快捷鍵 ■ ,在 EXCEL 表上同時 SHOW 出註解者,可

以用 TEJ Smart Wizard 工具於 EXCEL 內更新資料表。

方法二:選取所需資料欄位使之反白,點選【編輯】<>【複製】或快速鍵■

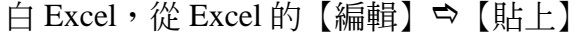

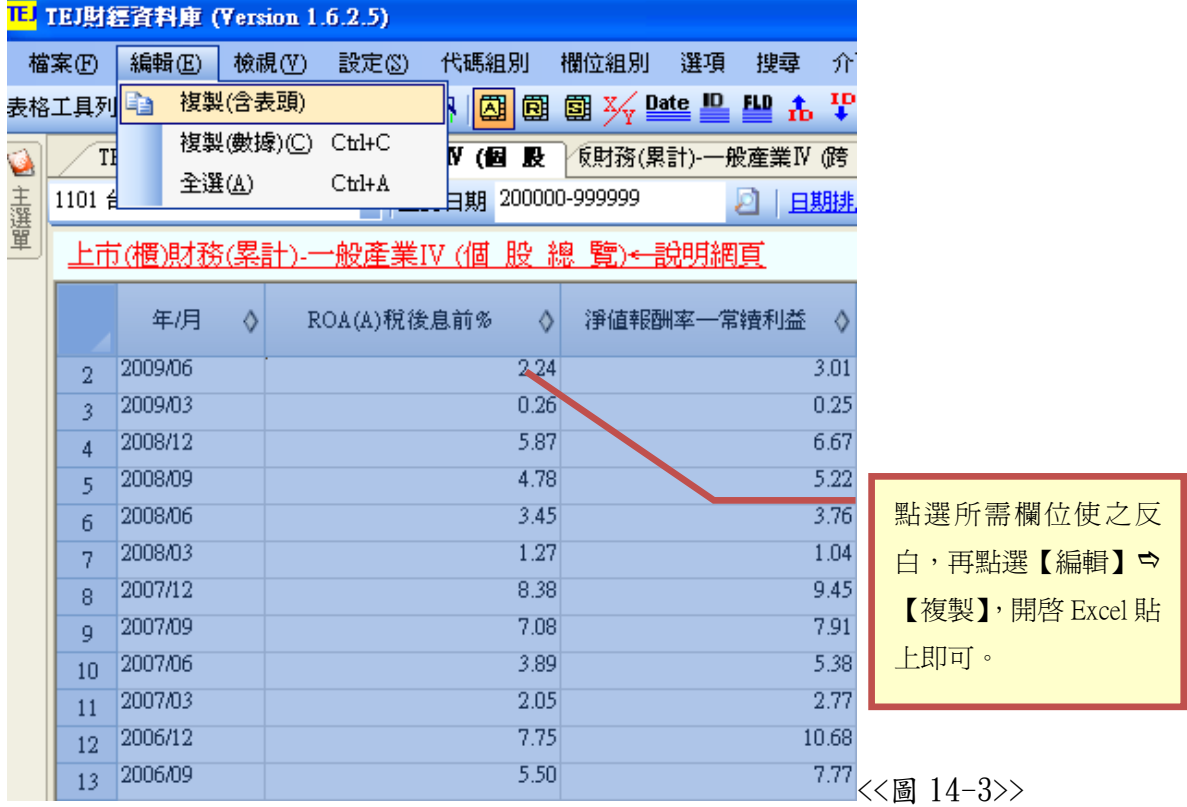

轉檔至 Excel 後之顯示畫面

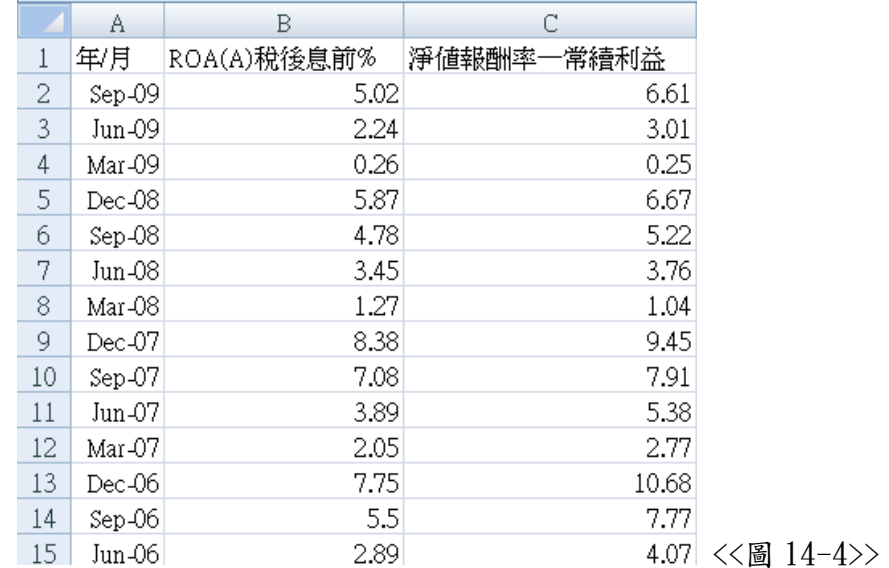

# 十四、選項一欄位平均、欄位加總、頻率轉換功能

範例:以台泥(1101)2007年營收爲例

◎ 欄位平均:可用於「個股總覽」、「排行榜」、「跨項目比較」及「單項目比較」中。 Step1.選取主視窗上方第一排【選項】⇔【欄位平均】⇔資料最後一列產生「AVG」欄

位。

|          | <b>IE TEI財經資料庫 (Version 1.0.0.9)</b> |         |                                                    |                      |               |                                |  |  |  |  |  |
|----------|--------------------------------------|---------|----------------------------------------------------|----------------------|---------------|--------------------------------|--|--|--|--|--|
|          | 檔案(F)                                | 編輯(E)   | 設定図<br>代碼組別<br>檢視(V)                               | 選項<br>欄位組別<br>搜尋     | 說明(H)<br>介面設定 |                                |  |  |  |  |  |
|          | 欄位平均<br><b>XX</b> 新鲜<br>$\checkmark$ |         |                                                    |                      |               |                                |  |  |  |  |  |
| Ø<br>主選單 | 1101 台泥                              | Form1   | 上市(櫃)董監事持股狀況 (反查詢) / 古(櫃)月<br>▼ 查詢日期 200701-200712 | 欄位加總<br>頻率轉換<br>幣別轉換 | 圓<br>r<br>r   | 「選項 」→「欄位平均」,                  |  |  |  |  |  |
|          |                                      |         | 上市(櫃)月營收盈餘(個 股 總 覽)←說明網頁                           | 單位轉換                 | ٠             | 於資料最後一列產生                      |  |  |  |  |  |
|          |                                      | 年月<br>♦ | 單月營收(千元)<br>♦                                      | 去年單月營收(千元)<br>♦      | 單月營收成長率%      | $\ulcorner$ Avg $\ulcorner$ 欄位 |  |  |  |  |  |
|          |                                      |         | NTD,M                                              | NTD,M                |               |                                |  |  |  |  |  |
|          |                                      | 2007/12 | 2,218                                              | 2.112                | 5.02          | 9.77                           |  |  |  |  |  |
|          | $\overline{2}$                       | 2007/11 | 2,020                                              | 2,135                | $-5.36$       | 1.26                           |  |  |  |  |  |
|          | 3                                    | 2007/10 | 1,995                                              | 2,273                | $-12.23$      | 4.05                           |  |  |  |  |  |
|          | 4                                    | 2007/09 | 1,917                                              | 2,371                | $-19.14$      | 2.19                           |  |  |  |  |  |
|          | 5                                    | 2007/08 | 1,876                                              | 2,483                | $-24.45$      | $-11.66$                       |  |  |  |  |  |
|          | 6                                    | 2007/07 | 2,124                                              | 2,149                | $-1.16$       | 21.25                          |  |  |  |  |  |
|          | 7                                    | 2007/06 | 1,752                                              | 1,983                | $-11.66$      | $-17.76$                       |  |  |  |  |  |
|          | 8                                    | 2007/05 | 2,130                                              | 2,080                | 2.40          | 1.07                           |  |  |  |  |  |
|          | 9                                    | 2007/04 | 2,107                                              | 2,119                | $-0.53$       | $-6.61$                        |  |  |  |  |  |
|          | 10                                   | 2007/03 | 2,257                                              | 2,199                | 2.59          | 20.91                          |  |  |  |  |  |
|          | 11                                   | 2007/02 | 1,866                                              | 1,797                | 3.85          | $-18.95$                       |  |  |  |  |  |
|          | 12                                   | 2007/01 | 2,303                                              | 2,367                | $-2.71$       | 9.05                           |  |  |  |  |  |
|          |                                      | AVG AVG | 2,047                                              | 2,172                | $-5.28$       | 1.21                           |  |  |  |  |  |

<< 圖 15-1>>

◎ 欄位加總:可用於「個股總覽」、「排行榜」、「跨項目比較」及「單項目比較」中。 Step1.選取主視窗上方第一排【選項】⇔【欄位加總】⇔資料最後一列產生「SUM」欄

付き。

|     |                                 | <b>TEJ</b> TEI財經資料庫 (Version 1.0.0.9) |                             |                  |                      |             |
|-----|---------------------------------|---------------------------------------|-----------------------------|------------------|----------------------|-------------|
|     | 檔案①                             | 編輯(E)                                 | 設定③<br>代碼組別<br>檢視(Y)        | 選項<br>欄位組別<br>搜尋 | 介面設定<br>説明(H)        |             |
|     |                                 |                                       |                             | 欄位平均             | <b>秘圖</b>            |             |
| Ó   |                                 | Form1                                 | 上市(櫃)董監事持股狀況 (反查詢) /:市(櫃)月創 | 欄位加總             | Jo                   |             |
|     | ▼ 查詢日期 200701-200712<br>1101 台泥 |                                       |                             | 頻率轉換             | ٠                    |             |
| 主選單 |                                 |                                       |                             | 幣別轉換             | ٠                    | 「選項」→「欄位加總」 |
|     |                                 |                                       | 上市(櫃)月營收盈餘(個 股 總 覽)←說明網頁    | 單位轉換             | ٠                    | 於資料最後一列產生   |
|     |                                 | 年月<br>♦                               | 單月營收(千元)<br>♦               | 去年單月營收(千元)<br>♦  | 單月營收成長率%<br>♦        | 卽<br>「Sum」欄 |
|     |                                 |                                       | NTD,M                       | NTD,M            |                      | kП          |
|     | 1                               | 2007/12                               | 2,218                       | 2,112            | 5.02                 | 9.77        |
|     | $\mathbf{2}$                    | 2007/11                               | 2,020                       | 2,135            | $-5.36$              | 1.26        |
|     | 3                               | 2007/10                               | 1,995                       | 2,273            | $-12.23$<br>$-19.14$ | 4.05        |
|     | 4                               | 2007/09                               | 1,917                       | 2,371            |                      | 2.19        |
|     | 5                               | 2007/08                               | 1,876                       | 2,483            | $-24.45$             | $-11.66$    |
|     | 6                               | 2007/07                               | 2,124                       | 2,149            | $-1.16$              | 21.25       |
|     | 7                               | 2007/06                               | 1,752                       | 1,983            | $-11.66$             | $-17.76$    |
|     | 8                               | 2007/05                               | 2,130                       | 2,080            | 2.40                 | 1.07        |
|     | 9                               | 2007/04                               | 2,107                       | 2,119            | $-0.53$              | -6.61       |
|     | 10 <sup>10</sup>                | 2007/03                               | 2,257                       | 2,199            | 2.59                 | 20.91       |
|     | 11                              | 2007/02                               | 1,866                       | 1,797            | 3.85                 | $-18.95$    |
|     | 12                              | 2007/01                               | 2,303                       | 2,367            | $-2.71$              | 9.05        |
|     |                                 | SUM SUM                               | 24,565                      | 26,068           | $-63.38$             | 14.57       |

<<圖 15-2>>

#### ◎頻率轉換:

Step1. 選取主視窗上方第一排【選項】☆【頻率轉換】☆轉換為【季】資料,亦 可轉為【週】資料、【月】資料、【年】資料。

|           | <mark>TE.</mark> TE顶 經資料庫 (Version 1.0.0.9) |         |                                  |           |            |           |      |   |       |  |                               |    |
|-----------|---------------------------------------------|---------|----------------------------------|-----------|------------|-----------|------|---|-------|--|-------------------------------|----|
|           | 檔案田                                         | 編輯(E)   | 檢視(V)<br>設定(S)<br>代碼組別           | 欄位組別      | 選項         | 搜尋        | 介面設定 |   | 説明(H) |  |                               |    |
|           |                                             |         | 表格工具列 A A M M D I Z 剂圆圆圆 X L L L |           |            | 欄位平均      |      |   | 两蒜四   |  |                               |    |
| $\bullet$ |                                             | Form1   | └上市(櫃)董監亊持股狀況 (反查詢) ブミ市(櫃)月曽     |           |            | 欄位加總      |      | O |       |  | 由「選項」→「頻率轉換」                  |    |
|           | 1101 台泥                                     |         | ▼ 查詢日期 200701-200712             |           |            | 頻率轉換      |      |   | 原始頻率  |  | 轉換為「季資料」。                     |    |
| 主選單       |                                             |         |                                  |           |            | 幣別轉換      |      |   | 週     |  |                               |    |
|           | 上市(櫃)月營收盈餘(個 股 總 覽)←說明網頁                    |         |                                  | 單位轉換      |            |           |      | 月 |       |  |                               |    |
|           |                                             | 年月<br>♦ | 單月營收(千元)<br>♦                    |           | 去年單月營收(千元) |           | ♦    |   | 季     |  | <b>置月營收月變動率%</b><br>累計營!<br>♦ |    |
|           |                                             |         |                                  |           |            |           |      |   | 年     |  |                               |    |
|           |                                             |         | NTD,M                            |           | NTD,M      |           |      |   |       |  |                               | N. |
|           |                                             | 2007/12 |                                  | 6,232,787 |            | 6,519,290 |      |   |       |  |                               |    |
|           | $\mathfrak{2}$                              | 2007/09 | 5,917,505                        |           | 7,003,423  |           |      |   |       |  |                               |    |
|           | 3                                           | 2007/06 | 5,988,993                        |           |            | 6,181,527 |      |   |       |  |                               |    |
|           |                                             | 2007/03 | 6,425,427                        |           |            | 6,363,288 |      |   |       |  |                               |    |

<<圖 15-3>>

#### ◎幣別轉換:

Step1. 選取主視窗上方第一排【選項】⇔【幣別轉換】⇔即可選取欲轉換之幣別。

|     |                                                                                         | <b>IEJ TEI財經資料庫 (Version 1.0.0.9)</b> |                           |         |                          |      |              |         |   |                       |     |  |
|-----|-----------------------------------------------------------------------------------------|---------------------------------------|---------------------------|---------|--------------------------|------|--------------|---------|---|-----------------------|-----|--|
|     | 檔案(F)                                                                                   | 編輯(E)                                 | 檢視(V)<br>設定(S)<br>代碼組別    | 欄位組別    | 選項<br>搜尋                 | 介面設定 |              | 説明(H)   |   |                       |     |  |
|     | 欄位平均<br><b>秘疆</b><br>表格工具列 A A M M 自   Z 7 M   因   國   國   國<br>$Date$<br>$\frac{1}{2}$ |                                       |                           |         |                          |      |              |         |   |                       |     |  |
| Ø   |                                                                                         | Form1                                 | 上市(櫃)董監事持股狀況 (反查詢)        | [市(櫃)月を | 欄位加總                     |      | 厦            |         |   | 可轉換不同市場的幣別            |     |  |
|     | 1101 台泥                                                                                 |                                       | ▼ 查詢日期 200701-200712      |         | 頻率轉換                     | ▸    |              |         |   |                       |     |  |
| 主選單 |                                                                                         |                                       |                           |         | 幣別轉換                     |      |              | 原始貨幣(   |   |                       |     |  |
|     |                                                                                         |                                       | 上市(櫃)月營收盈餘(個 股 總 覽)←說明網頁. |         | 單位轉換                     |      |              | NTD 台幣  |   |                       |     |  |
|     |                                                                                         | 年月<br>♦                               | 單月營收(千元)<br>♦             |         | 去年單月營收(千元)               | ♦    |              | HKD 港幣  |   | <b>單月營收月變動率%</b><br>♦ | 累計営 |  |
|     |                                                                                         |                                       |                           |         |                          |      |              | JPY 日円  |   |                       |     |  |
|     |                                                                                         | 2007/12                               | USD.T<br>68,552           |         | USD.T<br>65,101,773      |      |              | AUD 澳幣  |   | 9.77                  | U,  |  |
|     |                                                                                         | 2007/11                               | 62,619,490                |         |                          |      |              | RMB 人民幣 |   | 1.26                  |     |  |
|     | $\mathfrak{a}$                                                                          |                                       |                           |         | 66,164,497<br>70,125,405 |      |              | IDR 印尼盾 |   |                       |     |  |
|     | 3                                                                                       | 2007/10                               | 61,546,290                |         |                          |      |              |         |   | 4.05                  |     |  |
|     | 4                                                                                       | 2007/09                               | 58,749,318                |         | 72,652,214               |      |              | KRW韓屬   |   | 2.19                  |     |  |
|     | 5                                                                                       | 2007/08                               | 56,858,450                |         | 75,258,493               |      |              | MYR 馬幣  |   | $-11.66$              |     |  |
|     | 6                                                                                       | 2007/07                               | 64,736,780                |         | 65,499,192               |      |              | NZD 紐幣  | ь | 21.25                 |     |  |
|     | 7                                                                                       | 2007/06                               | 53,503,268                |         | 60,564,386               |      |              | PHP 菲披索 |   | $-17.76$              |     |  |
|     | 8                                                                                       | 2007/05                               | 64,475,950                |         | 62,965,915               |      |              | SGD 新幣  |   | 1.07                  |     |  |
|     | Q                                                                                       | 2007/04                               | 63,252,881                |         | 63,590,167               |      |              | THB 泰銖  |   | $-6.61$               |     |  |
|     | 10                                                                                      | 2007/03                               | 68,193,261                |         | 66,468,843               |      |              |         |   | 20.91                 |     |  |
|     |                                                                                         | 2007/02                               | 56,641,487                |         | 54,542,367               |      | $\checkmark$ | USD 美元  |   | $-18.95$              |     |  |

<<圖 15-4>>

#### ◎單位轉換:

Step1. 選取主視窗上方第一排【選項】⇔【單位轉換】⇔即可選取欲轉換之幣別。

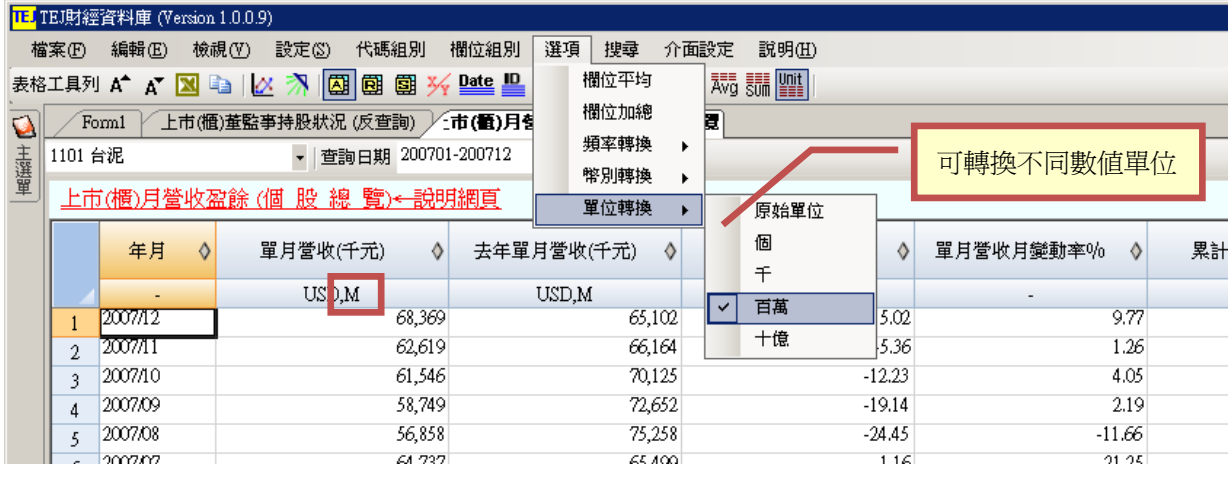

<<圖 15-5>>